# Manual do Registro de Imóveis

PARA EMISSÃO DE GUIAS DE RECOLHIMENTO AO FUNREJUS

*Versão 02.17*

- 1. [Cadastramento dos dados do cartório](#page-1-0)
- 2. [Emissão de guias de recolhimento sobre Compra e Venda de Imóveis](#page-3-0)  [\(Receita 7.1\)](#page-3-0)
- 3. [Emissão de guias de recolhimento sobre Demais Atos com Expressão](#page-7-0)  [Econômica \(Receita 7.2\)](#page-7-0)
- 4. [Emissão de guias de recolhimento sobre Atos Notariais e Registrais](#page-11-0)  [com Menor Expressão Econômica \(Receita 25\)](#page-11-0)
- 5. [Emissão de guias de recolhimento referentes a Intimação de Devedor](#page-17-0)  [nas Hipóteses de Alienação Fiduciária \(Receita 7.2.1\)](#page-17-0)
- 6. [Observações](#page-20-0)

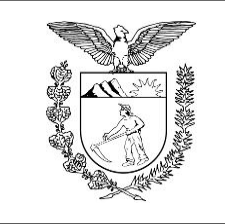

Elaboração: Divisão de Arrecadação e Fiscalização do Centro de Apoio ao FUNREJUS

**[TRIBUNAL DE JUSTIÇA DO ESTADO DO PARANÁ](http://www.tjpr.jus.br/)**

# <span id="page-1-0"></span>1. Cadastramento dos dados do cartório

É necessário que o cartório cadastre e mantenha seus dados atualizados junto ao Sistema Uniformizado. A seguir, é apresentado o procedimento a ser seguido na primeira vez em que for realizado o cadastramento e em eventuais alterações posteriores.

### 1.1. [Acesse o Sistema Uniformizado.](https://portal.tjpr.jus.br/fundos/index.do)

1.2. Na parte superior da tela, passe o mouse sobre a opção "Unidades". No menu que será exibido, clique em "Dados como Sacado".

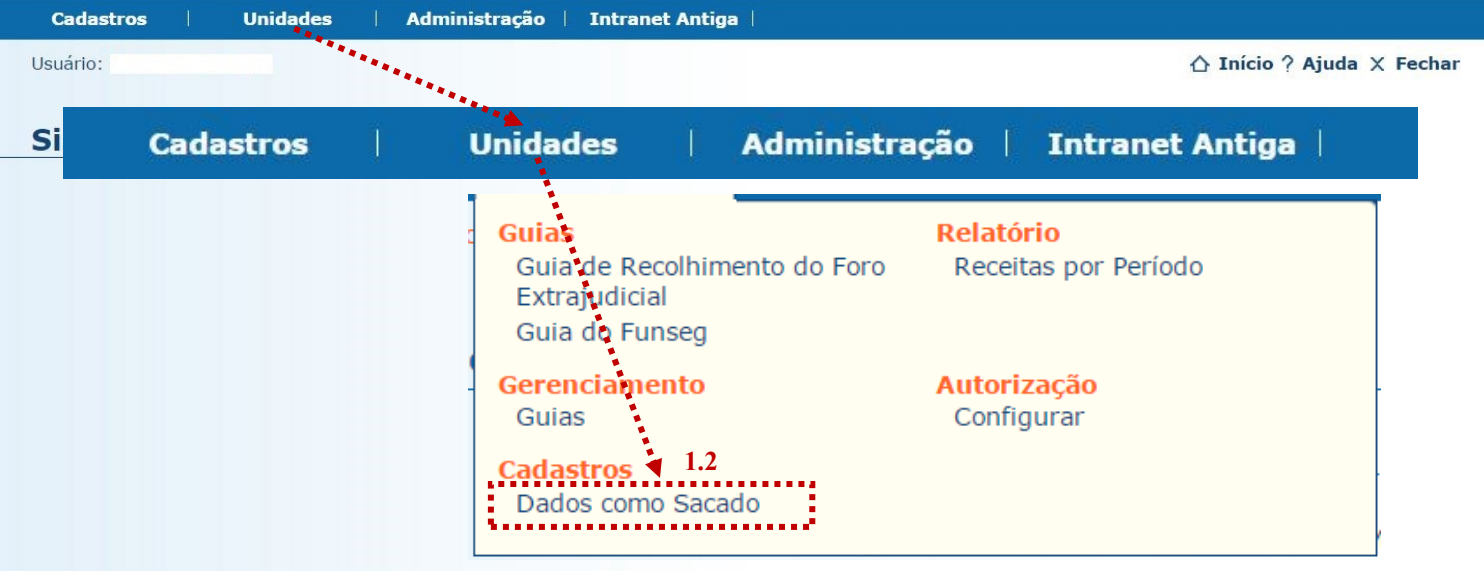

1.3. Será exibida uma tela contendo o quadro "Dados do Sacado", cujos campos deverão ser preenchidos da seguinte forma:

1.3.1. **Nome**: aqui deverá ser inserida a razão social do cartório, ou então o nome do titular da serventia.

1.3.2. **CPF/CNPJ**: na etapa anterior, se em "Nome" foi informada a razão social, neste campo deverá ser inserido o CNPJ do cartório. Se em "Nome" foi informado o nome do titular, aqui deverá ser preenchido seu CPF.

1.3.3. **Endereço**: digite o logradouro em que está situado o cartório, bem como o número e o complemento, se for o caso.

1.3.4. **Bairro**: insira o respectivo bairro/distrito.

1.3.5. **Município**: clique na seta contida neste campo para escolher o município.

1.3.6. **CEP**: por fim, insira o CEP da localidade.

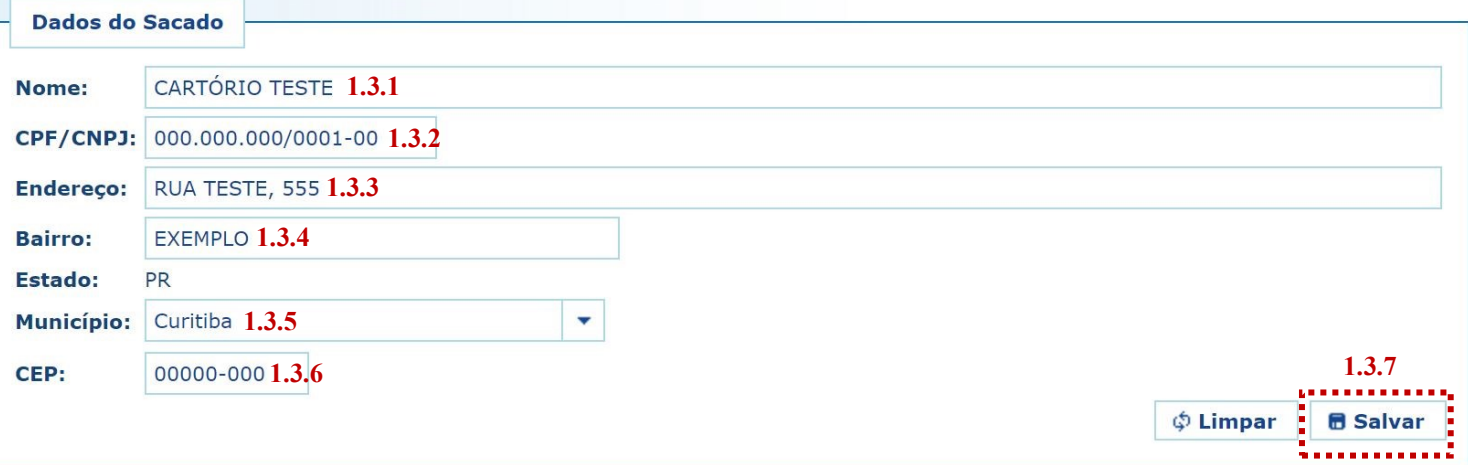

1.3.7. Preenchidos os campos, basta clicar em "Salvar". Caso os dados informados apresentem algum tipo de erro, ou caso seja preciso atualizar alguma informação (p. ex. mudança de endereço), o cadastro poderá ser atualizado seguindo-se as etapas anteriores.

### **Importante!**

 Mantenha sempre o cadastro do cartório atualizado, pois as informações nele contidas figurarão como dados do pagador nas guias de recolhimento da Receita 25.

# <span id="page-3-0"></span>2. Emissão de guias de recolhimento sobre Compra e Venda de Imóveis (Receita 7.1)

#### 2.1. [Acesse o Sistema Uniformizado.](https://portal.tjpr.jus.br/fundos/index.do)

2.2. Na parte superior da tela, passe o mouse sobre a opção "Unidades". No menu que será exibido, clique em "Guia de Recolhimento do Foro Extrajudicial".

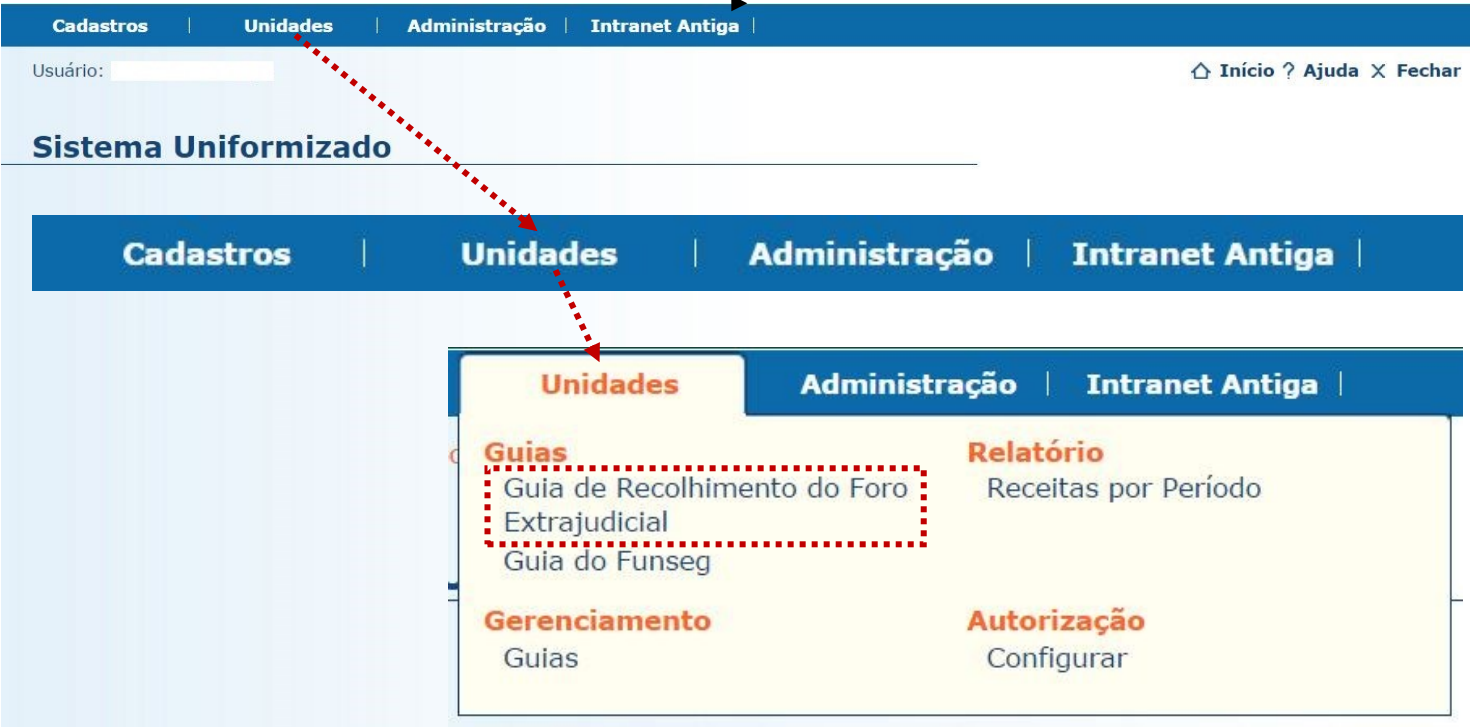

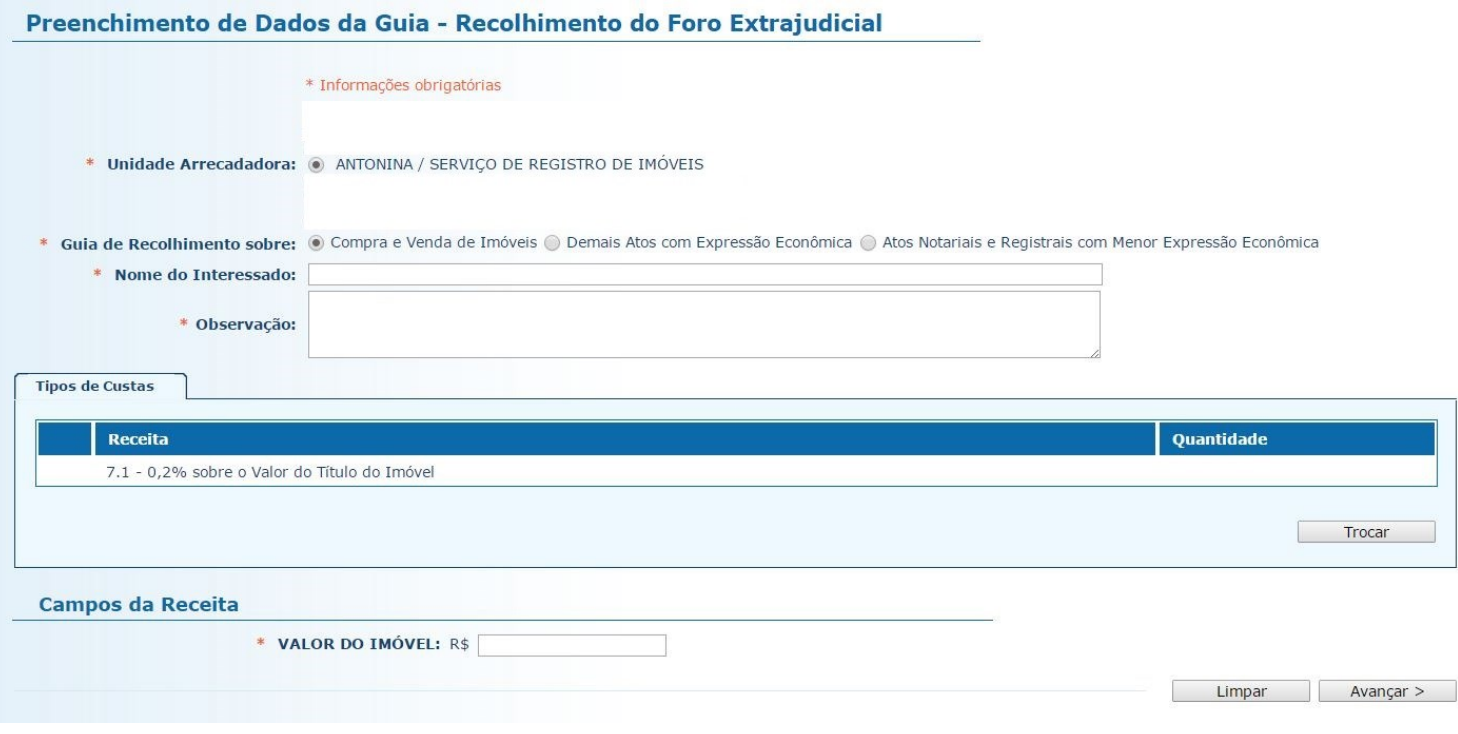

2.4.1. **Unidade Arrecadadora**: aqui o sistema exibirá a denominação da comarca e da serventia. Não é necessário preencher nada.

2.4.2. **Guia de Recolhimento sobre:** marque a opção "Compra e Venda de Imóveis". Note que, na tabela "Tipos de Custas", o sistema seleciona automaticamente a Receita 7.1.

2.4.3. **Nome do Interessado:** digite o nome da(s) parte(s) interessada(s).

2.4.4. **Observação**: o que for preenchido neste campo constará no corpo da guia emitida. Devem ser digitadas as informações do ato, como nº de protocolo, averbação/registro e matrícula.

2.4.5. **Valor do Imóvel**: insira o valor do imóvel.

2.4.6. Após o preenchimento dos campos indicados, clique em "Avançar".

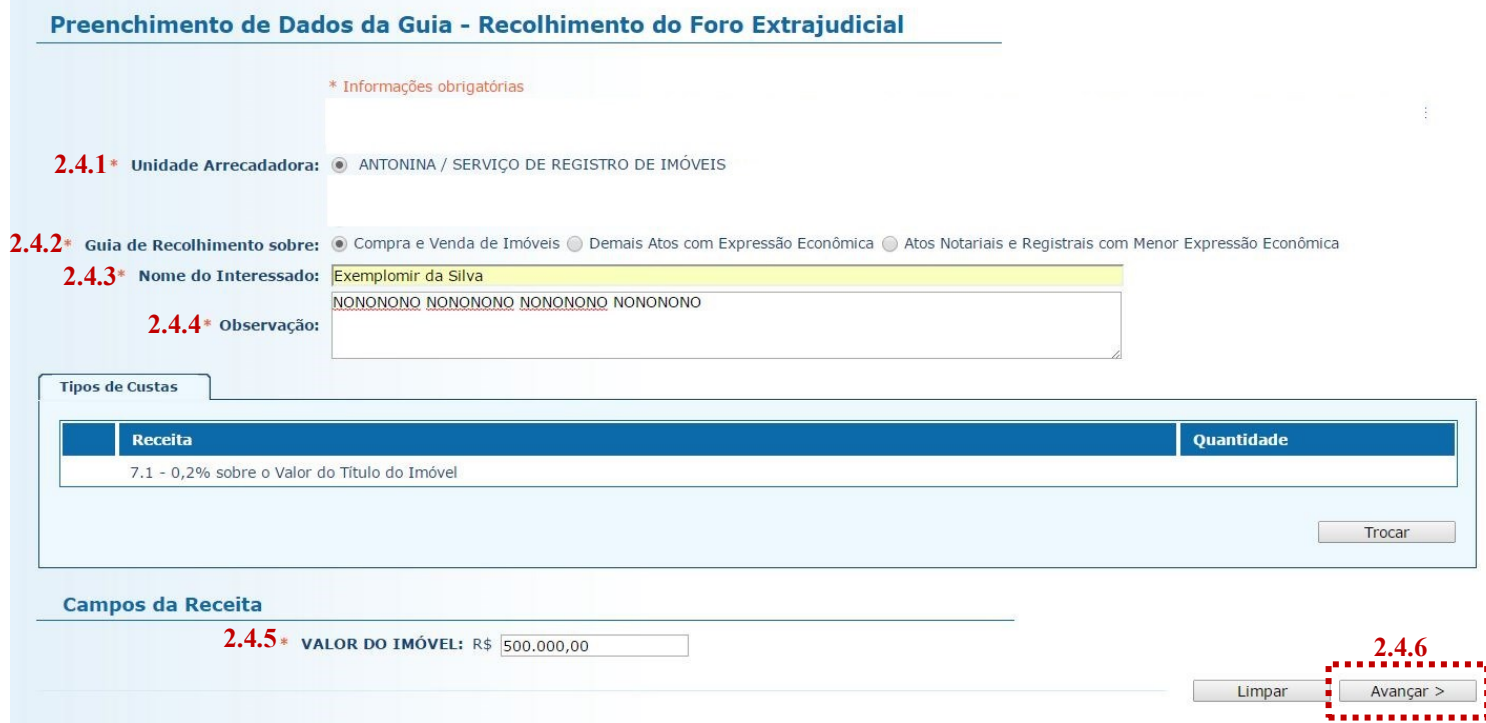

2.5. Na página seguinte, deverão ser inseridos os dados do pagador, isto é, da pessoa física ou jurídica que suportará o ônus financeiro relativo ao recolhimento.

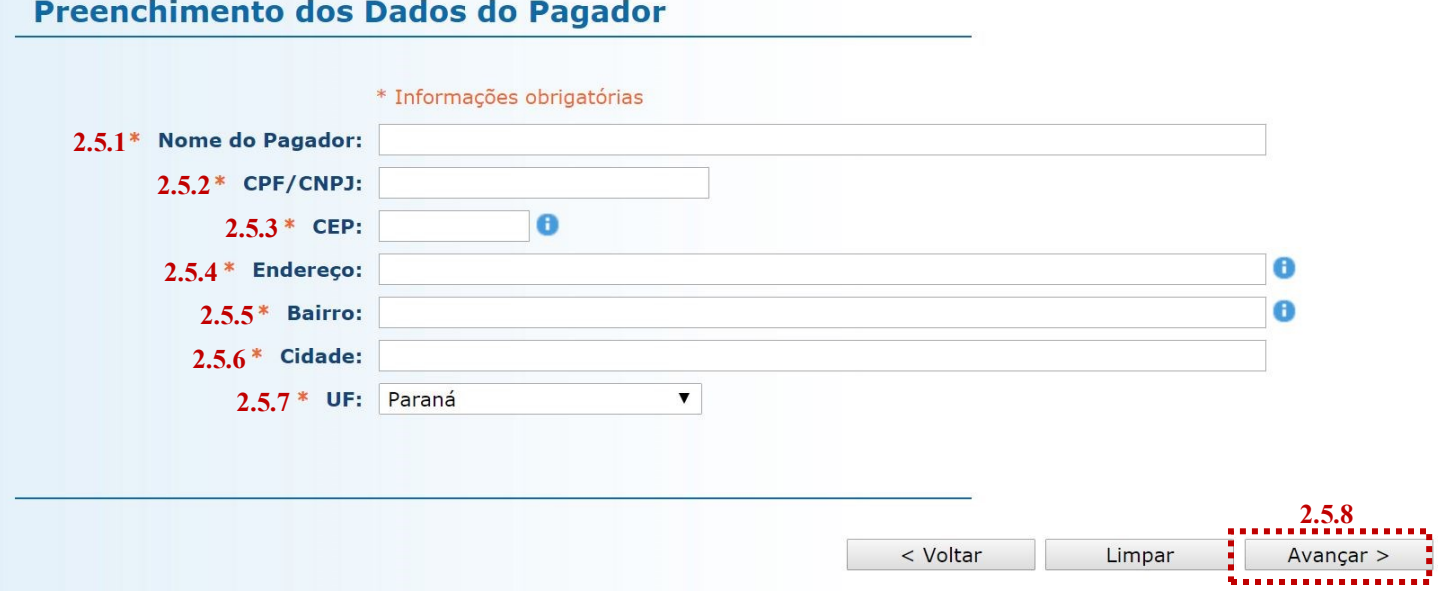

2.5.1. **Nome do Pagador**: insira o nome (se pessoa física) ou a razão social (se pessoa jurídica) do pagador.

2.5.2. **CPF/CNPJ**: preencha o CPF (se pessoa física) ou o CNPJ (se pessoa jurídica) do pagador.

2.5.3. **CEP**: insira o CEP do pagador. Note que, após a inserção do CEP, o sistema preenche automaticamente ao campos "Endereço", "Bairro", "Cidade" e "UF".

2.5.4. **Endereço**: preenchido automaticamente após inserção do CEP. Complete o campo com o número do logradouro, caso esta informação não tenha sido recuperada pelo sistema. Se não houver numeração, complete com s/n°.

2.5.5. **Bairro**: preenchido automaticamente após inserção do CEP. Se as informações do bairro não foram adequadamente inseridas pelo sistema, utilize as seguintes instruções: caso se trate de área rural, complete o campo com "área rural de + nome da localidade"; se não houver bairro, preencha com "Centro" ou utilize o próprio nome do município.

2.5.6. **Cidade**: preenchido automaticamente após inserção do CEP.

2.5.7. **UF**: preenchido automaticamente após inserção do CEP.

2.5.8. Na sequência, clique em "Avançar".

2.6. Na página seguinte, confira se todas as informações da guia a ser gerada estão corretas.

2.6.1. O sistema efetua o cálculo do valor a ser recolhido e o indica aqui.

2.6.2. Se for necessário corrigir qualquer informação, basta clicar em "<Anterior".

2.6.3. Se as informações apresentadas estiverem de acordo, clique em "Gerar Boleto".

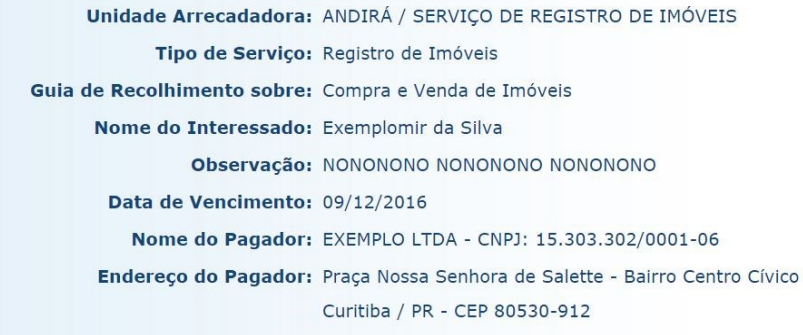

C Guiae

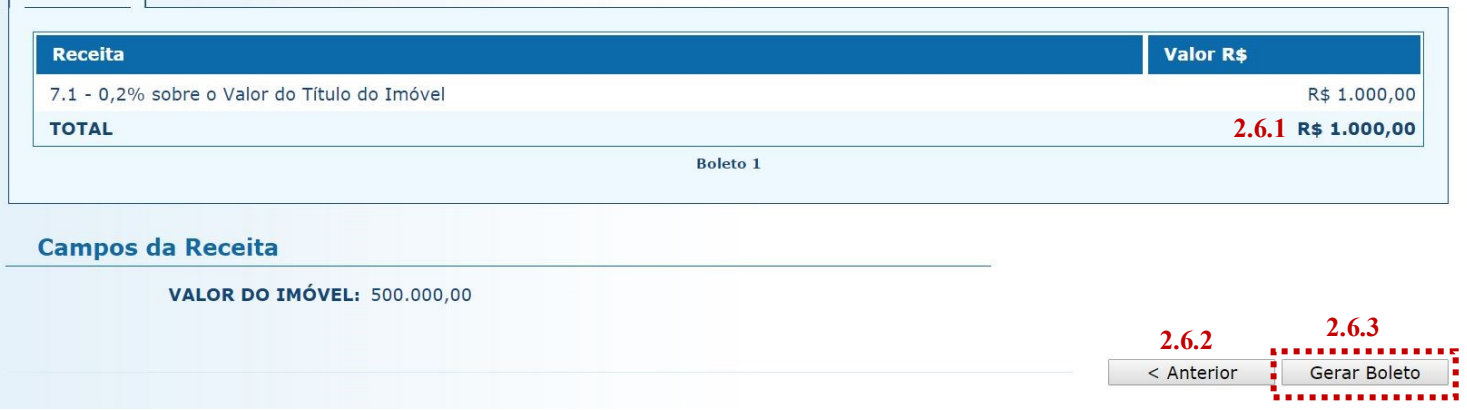

- 2.7. A guia de recolhimento é gerada em formato PDF.
- 2.7.1. É possível enviar a guia por email, imprimi-la ou salvá-la como arquivo.
- 2.7.2. Clique em voltar para finalizar o procedimento de emissão e emitir outra guia, se for o caso.

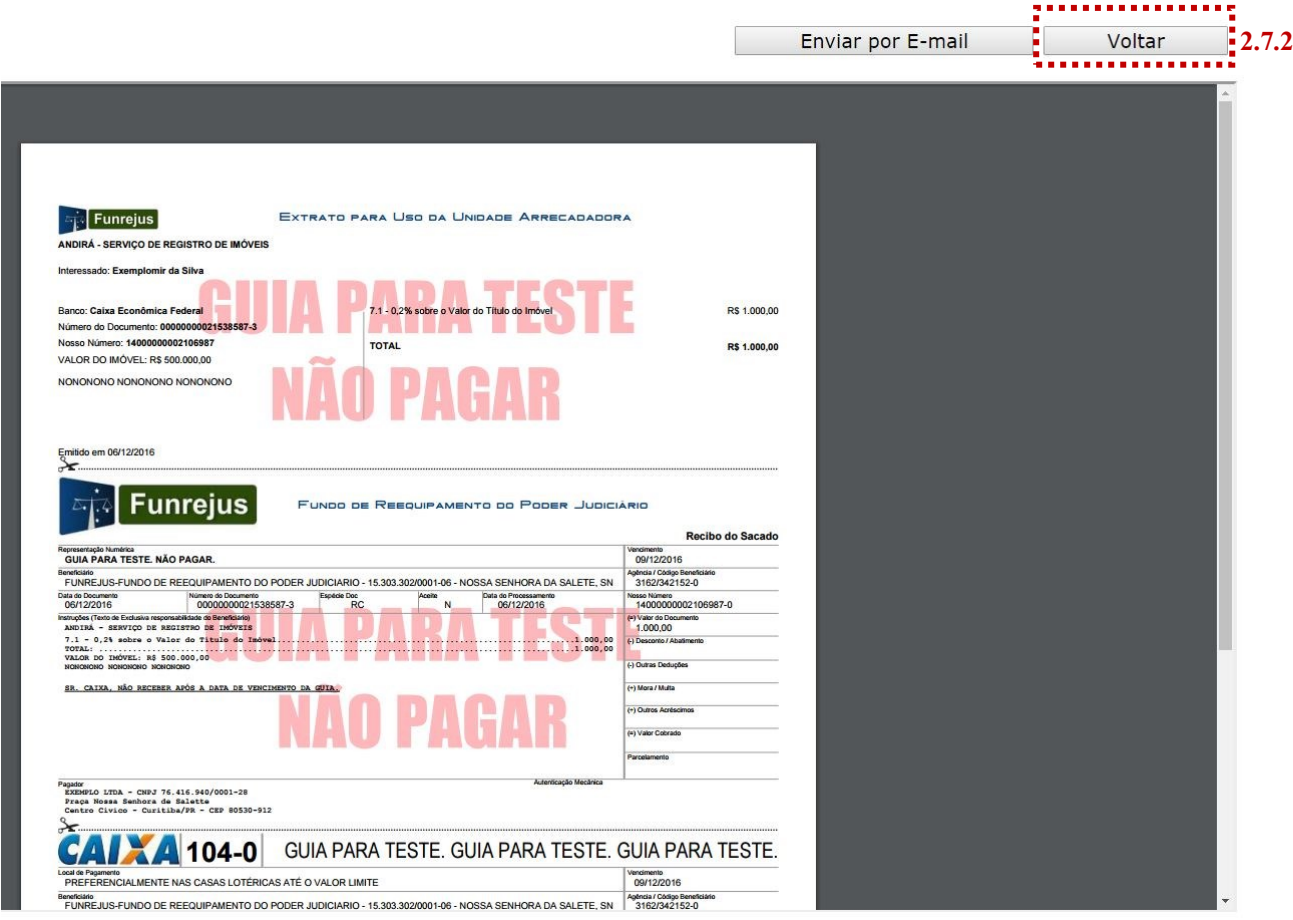

- $\Rightarrow$  Por padrão, as guias são emitidas com data de vencimento de três dias, contados a partir do dia seguinte ao da emissão. Não é possível alterar a data de vencimento.
- $\Rightarrow$  As guias referentes à Receita 7.1 deverão ser pagas, impreterivelmente, até o momento da realização do registro ou averbação, ressalvadas as hipóteses de diferimento legal do pagamento, em conformidade com os arts. 491 e 555 do Código de Normas do Foro Extrajudicial:

#### **Art. 491,** *caput***[, do Código de Normas do Foro Extrajudicial](https://www.tjpr.jus.br/documents/11900/499063/C%C3%93DIGO+DE+NORMAS+DA+CORREGEDORIA+EXTRAJUDICIAL+-+14-10-14.pdf/e4bad890-cfad-4748-a5a9-11e14edc913f)**

"Não se fará registro ou averbação nos cadastros do Serviço sem o prévio recolhimento da receita devida ao FUNREJUS, salvo nas hipóteses de expressa dispensa ou diferimento legal do pagamento." (vide parágrafos)

#### **Art. 555,** *caput***[, do Código de Normas do Foro Extrajudicial](https://www.tjpr.jus.br/documents/11900/499063/C%C3%93DIGO+DE+NORMAS+DA+CORREGEDORIA+EXTRAJUDICIAL+-+14-10-14.pdf/e4bad890-cfad-4748-a5a9-11e14edc913f)**

"A inscrição de penhora, arresto ou sequestro ocorridos em processos trabalhistas (no interesse do empregado) ou executivos fiscais serão registrados independentemente do pagamento antecipado dos emolumentos e das receitas devidas ao FUNREJUS, devendo o registrador, nesse caso, solicitar a oportuna inclusão das despesas na conta de liquidação." (vide parágrafos)

# <span id="page-7-0"></span>3. Emissão de guias de recolhimento sobre Demais Atos com Expressão Econômica (Receita 7.2)

#### 3.1. [Acesse o Sistema Uniformizado.](https://portal.tjpr.jus.br/fundos/index.do)

3.2. Na parte superior da tela, passe o mouse sobre a opção "Unidades". No menu que será exibido, clique em "Guia de Recolhimento do Foro Extrajudicial".

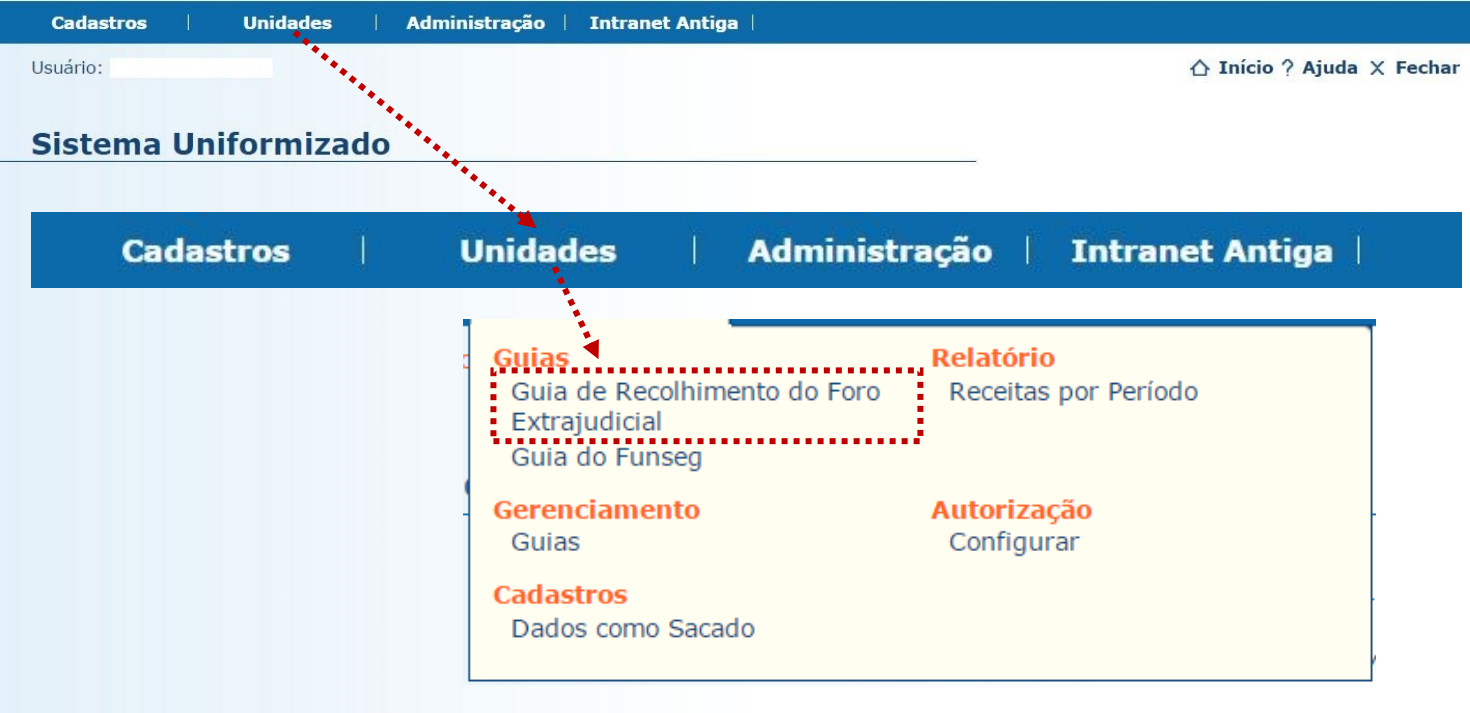

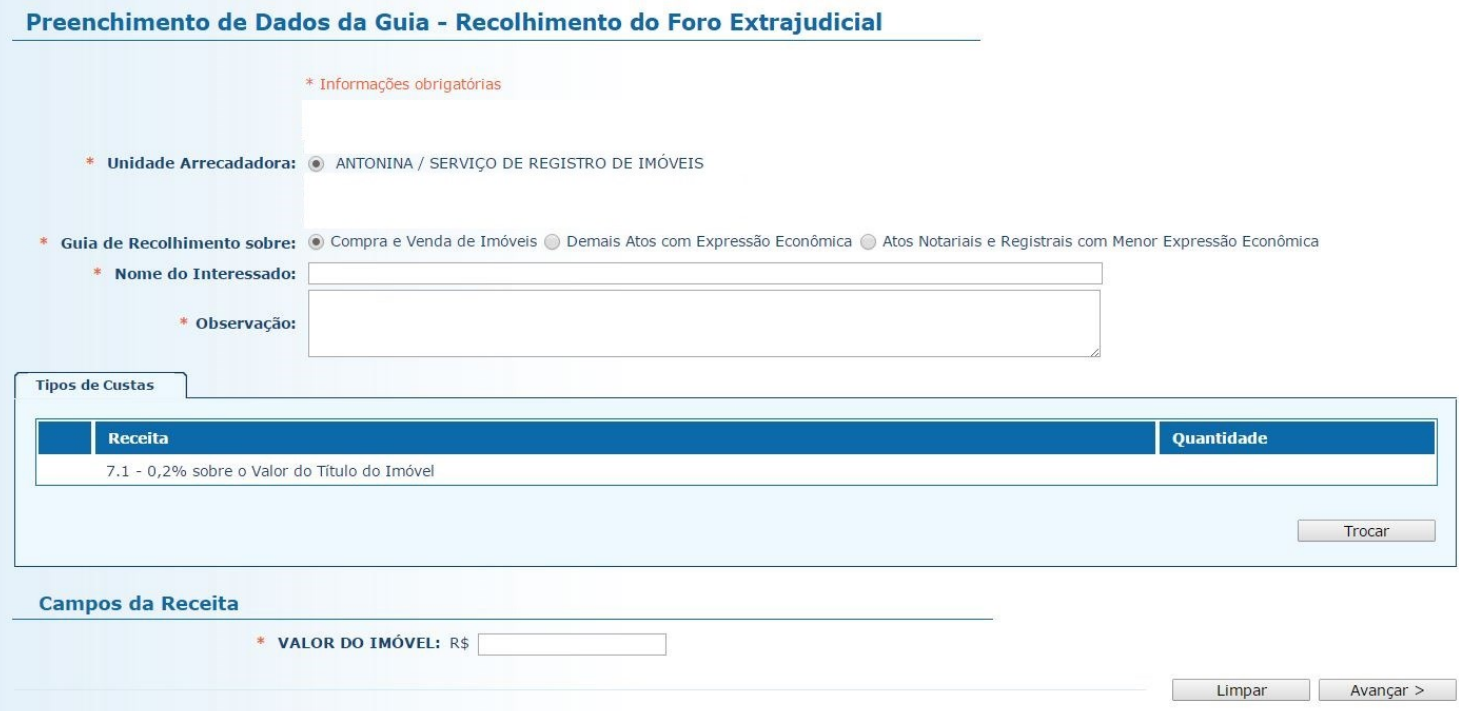

3.4.1. **Unidade Arrecadadora**: aqui o sistema exibirá a denominação da comarca e da serventia. Não é necessário preencher nada.

3.4.2. **Guia de Recolhimento sobre**: marque a opção "Demais Atos com Expressão Econômica". Note que, na tabela "Tipos de Custas", o sistema seleciona automaticamente a Receita 7.2.

3.4.3. **Nome do Interessado**: digite o nome da(s) parte(s) interessada(s).

3.4.4. **Observação**: o que for preenchido neste campo constará no corpo da guia emitida. Devem ser digitadas as informações do ato, como nº de protocolo, averbação/registro, matrícula e natureza do registro. 3.4.5. **Valor do Ato**: insira o valor do ato.

3.4.6. Após o preenchimento dos campos indicados, clique em "Avançar".

and the contract of the first state of the first state of the

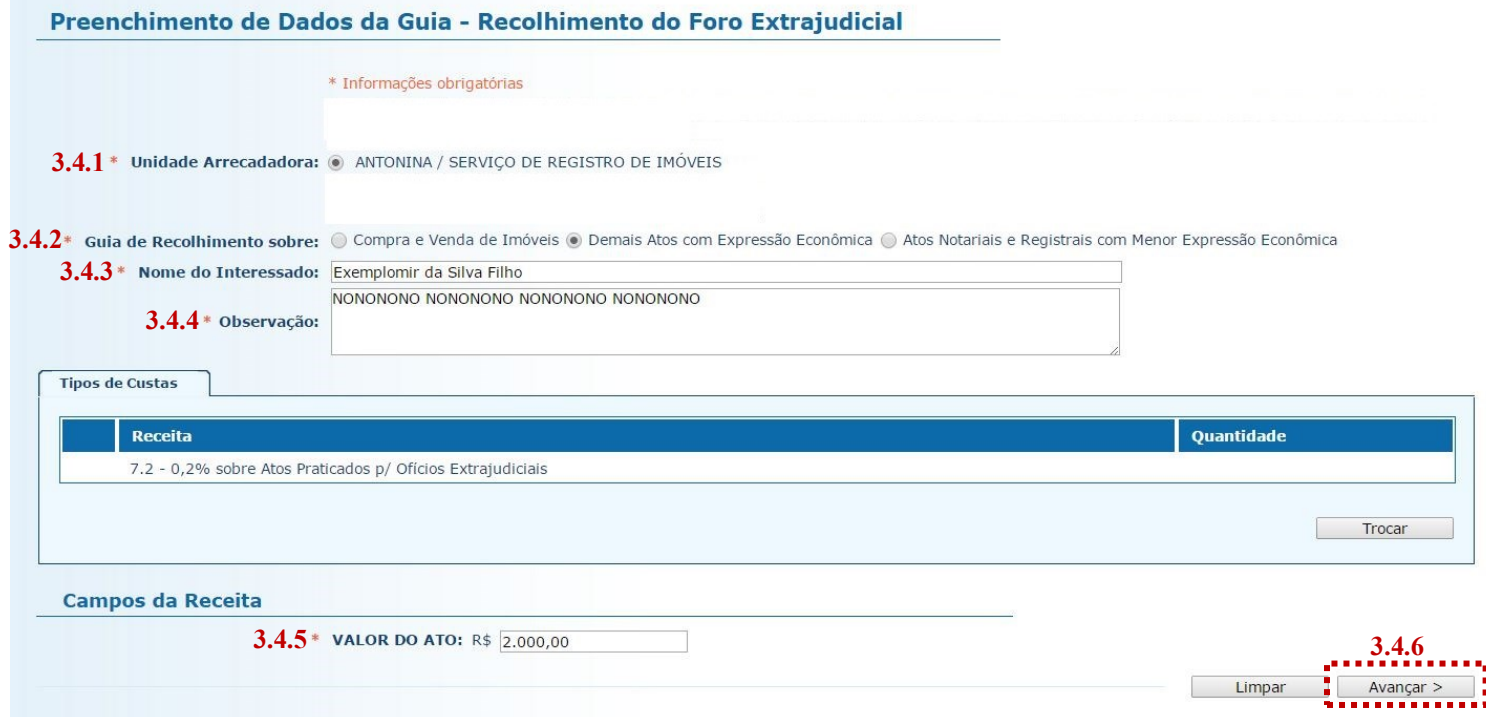

3.5. Na página seguinte, deverão ser inseridos os dados do pagador, isto é, da pessoa física ou jurídica que suportará o ônus financeiro relativo ao recolhimento.

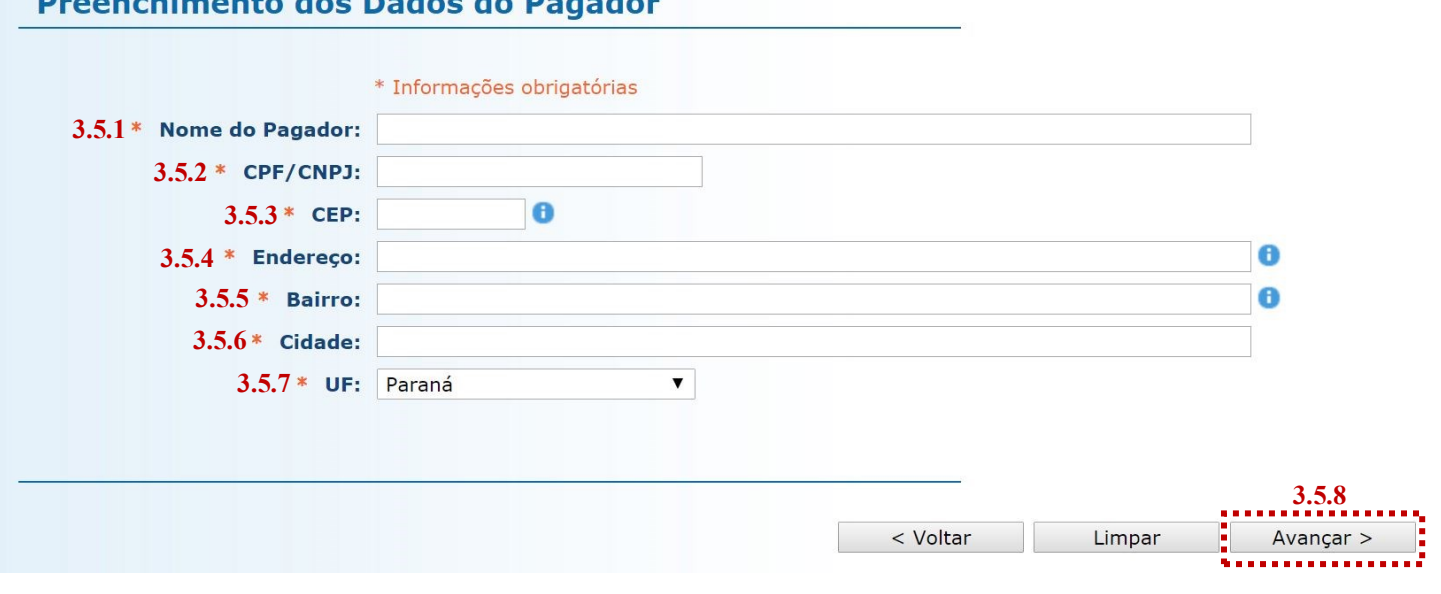

3.5.1. **Nome do Pagador**: insira o nome (se pessoa física) ou a razão social (se pessoa jurídica) do pagador.

3.5.2. **CPF/CNPJ**: preencha o CPF (se pessoa física) ou o CNPJ (se pessoa jurídica) do pagador.

3.5.3. **CEP**: insira o CEP do pagador. Note que, após a inserção do CEP, o sistema preenche automaticamente ao campos "Endereço", "Bairro", "Cidade" e "UF".

3.5.4. **Endereço**: preenchido automaticamente após inserção do CEP. Complete o campo com o número do logradouro, caso esta informação não tenha sido recuperada pelo sistema. Se não houver numeração, complete com s/n°.

3.5.5. **Bairro**: preenchido automaticamente após inserção do CEP. Se as informações do bairro não foram adequadamente inseridas pelo sistema, utilize as seguintes instruções: caso se trate de área rural, complete o campo com "área rural de + nome da localidade"; se não houver bairro, preencha com "Centro" ou utilize o próprio nome do município.

3.5.6. **Cidade**: preenchido automaticamente após inserção do CEP.

3.5.7. **UF**: preenchido automaticamente após inserção do CEP.

3.5.8. Na sequência, clique em "Avançar".

3.6. Na página seguinte, confira se todas as informações da guia a ser gerada estão corretas.

3.6.1. O sistema efetua o cálculo do valor a ser recolhido e o indica aqui.

3.6.2. Se for necessário corrigir qualquer informação, basta clicar em "<Anterior".

3.6.3. Se as informações apresentadas estiverem de acordo, clique em "Gerar Boleto".

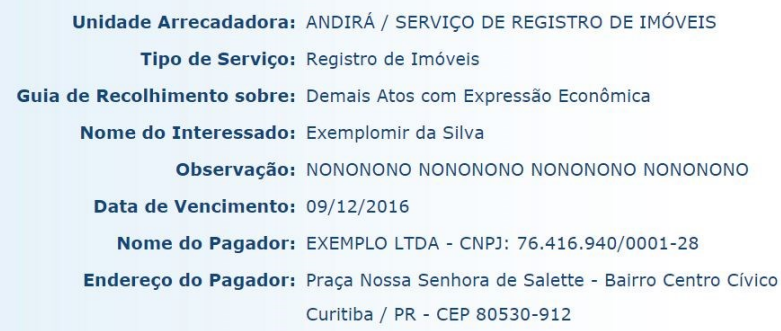

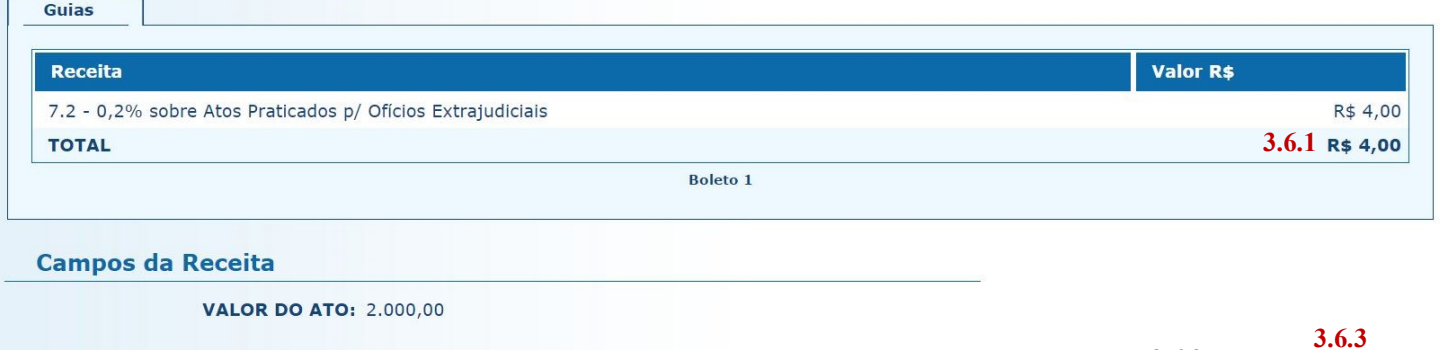

**3.6.2**

< Anterior

Gerar Boleto

- 3.7. A guia de recolhimento é gerada em formato PDF.
- 3.7.1. É possível enviar a guia por email, imprimi-la ou salvá-la como arquivo.
- 3.7.2. Clique em voltar para finalizar o procedimento de emissão e emitir outra guia, se for o caso.

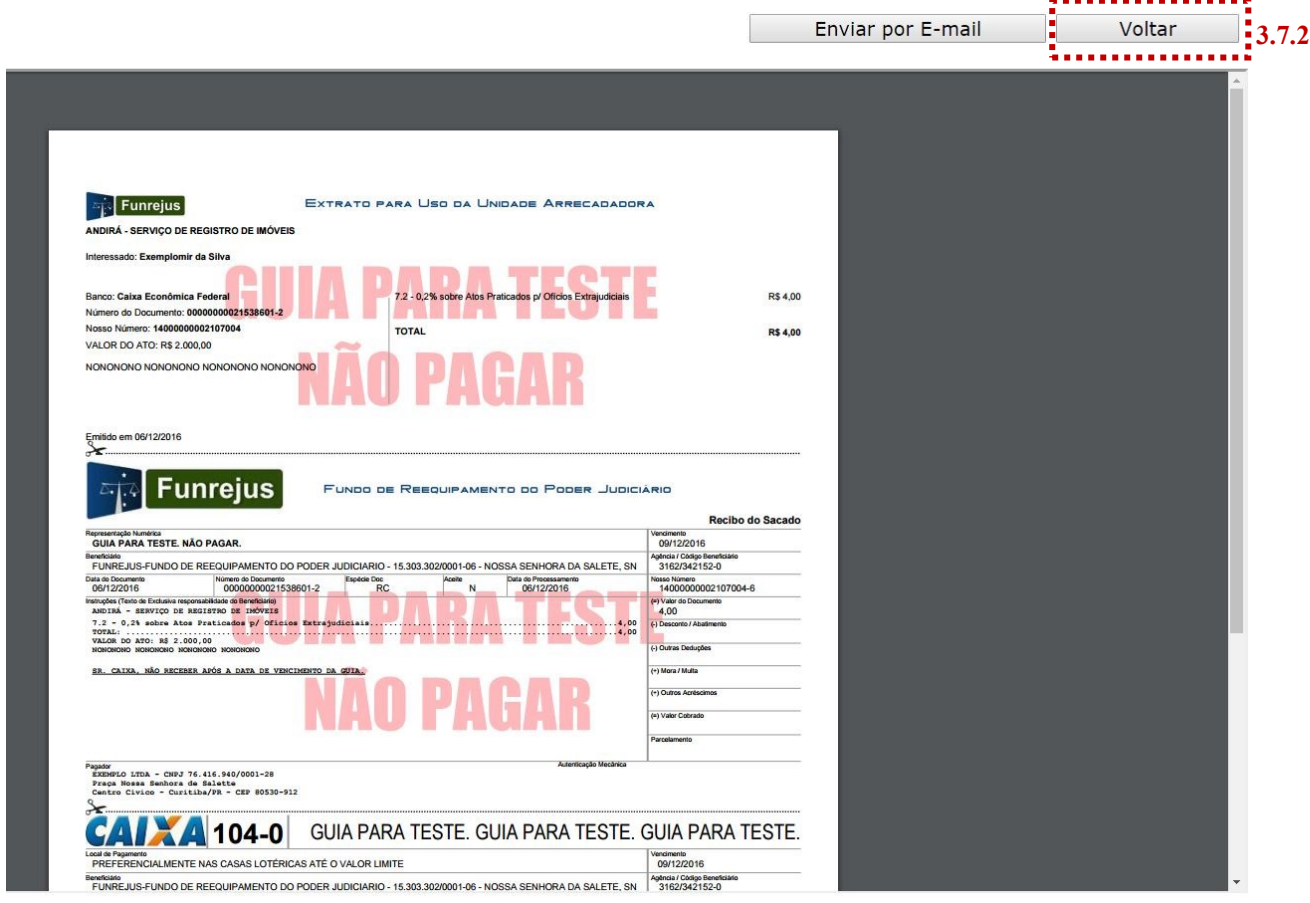

- $\Rightarrow$  Por padrão, as guias são emitidas com data de vencimento de três dias, contados a partir do dia seguinte ao da emissão. Não é possível alterar a data de vencimento.
- $\Rightarrow$  As guias referentes à Receita 7.2 deverão ser pagas, impreterivelmente, até o momento da realização do registro ou averbação, ressalvadas as hipóteses de diferimento legal do pagamento, em conformidade com os arts. 491 e 555 do Código de Normas do Foro Extrajudicial:

#### **Art. 491,** *caput***[, do Código de Normas do Foro Extrajudicial](https://www.tjpr.jus.br/documents/11900/499063/C%C3%93DIGO+DE+NORMAS+DA+CORREGEDORIA+EXTRAJUDICIAL+-+14-10-14.pdf/e4bad890-cfad-4748-a5a9-11e14edc913f)**

"Não se fará registro ou averbação nos cadastros do Serviço sem o prévio recolhimento da receita devida ao FUNREJUS, salvo nas hipóteses de expressa dispensa ou diferimento legal do pagamento." (vide parágrafos)

#### **Art. 555,** *caput***[, do Código de Normas do Foro Extrajudicial](https://www.tjpr.jus.br/documents/11900/499063/C%C3%93DIGO+DE+NORMAS+DA+CORREGEDORIA+EXTRAJUDICIAL+-+14-10-14.pdf/e4bad890-cfad-4748-a5a9-11e14edc913f)**

"A inscrição de penhora, arresto ou sequestro ocorridos em processos trabalhistas (no interesse do empregado) ou executivos fiscais serão registrados independentemente do pagamento antecipado dos emolumentos e das receitas devidas ao FUNREJUS, devendo o registrador, nesse caso, solicitar a oportuna inclusão das despesas na conta de liquidação." (vide parágrafos)

# <span id="page-11-0"></span>4. Emissão de guias de recolhimento sobre Atos Notariais e Registrais com Menor Expressão Econômica (Receita 25)

Antes de apresentar a sistemática de emissão de guias referentes à Receita 25, são listados, a seguir, os atos em relação aos quais incide o percentual de 25% sobre o valor dos emolumentos, a ser recolhido ao FUNREJUS, conforme procedimento descrito.

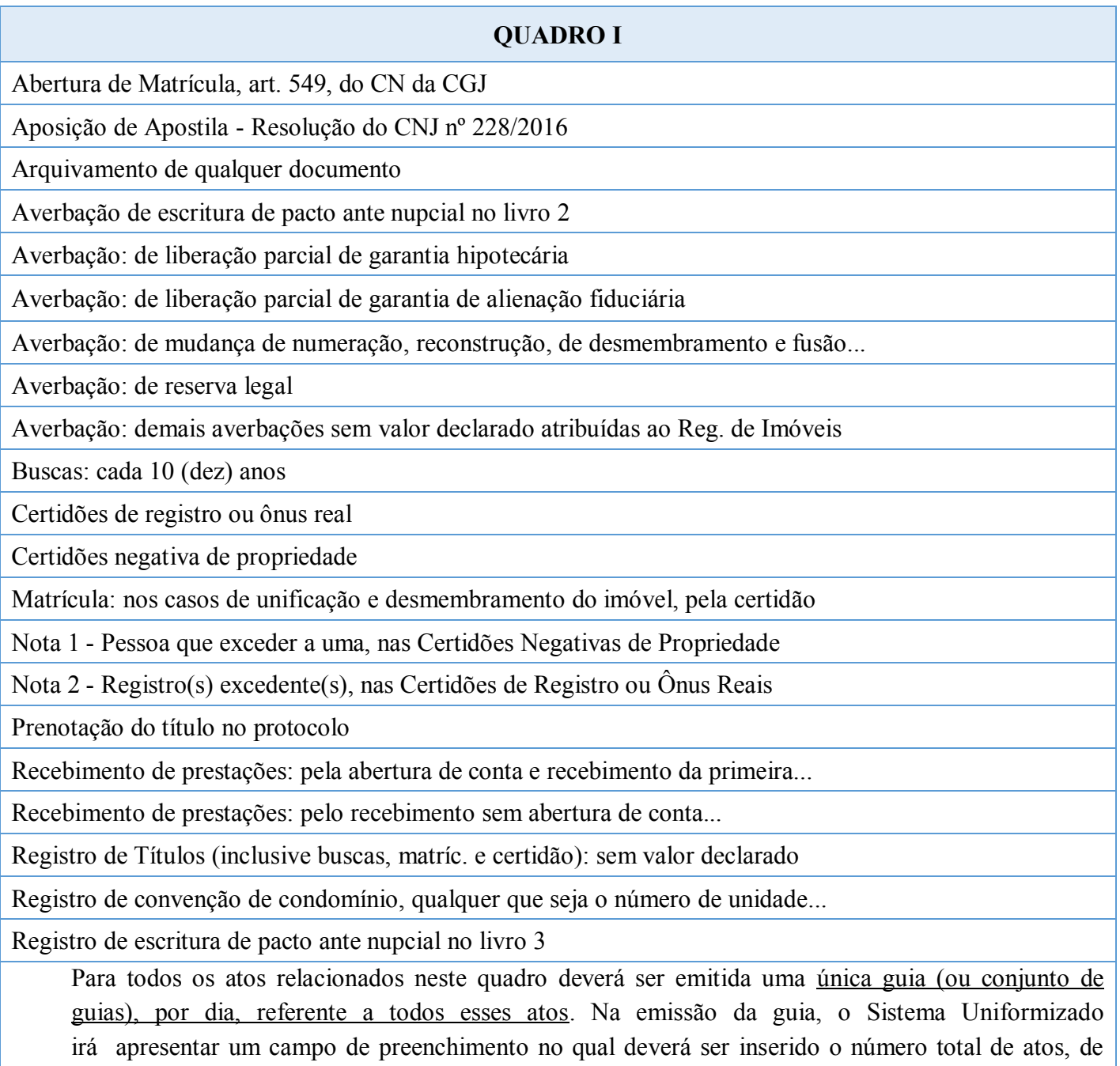

cada espécie, praticados ao longo do dia, dentre todos os acima arrolados. Será gerada, então, uma guia referente a 25% dos emolumentos de todos esses atos. *Por exemplo*: se, num dado dia, dentre os atos acima relacionados, são realizados 10 arquivamentos e 10 buscas, a serventia irá informar essas quantidades no sistema para gerar uma única guia referente a esses 20 atos. A guia deverá ser recolhida, impreterivelmente, até o dia útil posterior à realização dos atos.

Caso sejam selecionados mais de 6 atos, o sistema gerará mais de uma guia, por conta da mera limitação de caracteres que o campo "Observação" comporta. *Por exemplo*: se forem selecionados 14 atos, serão geradas duas guias, cada uma referente a 6 atos, e uma referente a 2 atos. Isto é, o sistema gera uma guia para cada conjunto de seis atos.

Para emitir as guias:

4.1. [Acesse o Sistema Uniformizado.](https://portal.tjpr.jus.br/fundos/index.do)

4.2. Na parte superior da tela, passe o mouse sobre a opção "Unidades". No menu que será exibido, clique em "Guia de Recolhimento do Foro Extrajudicial".

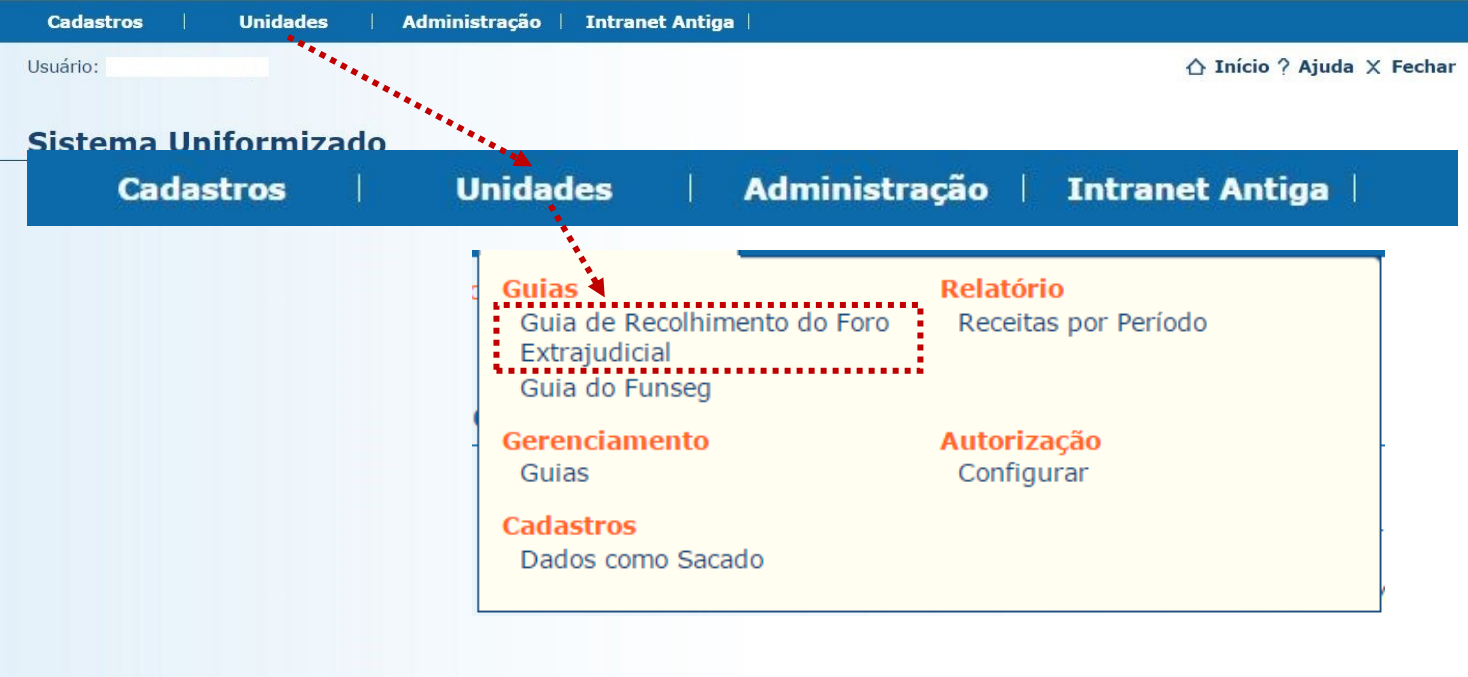

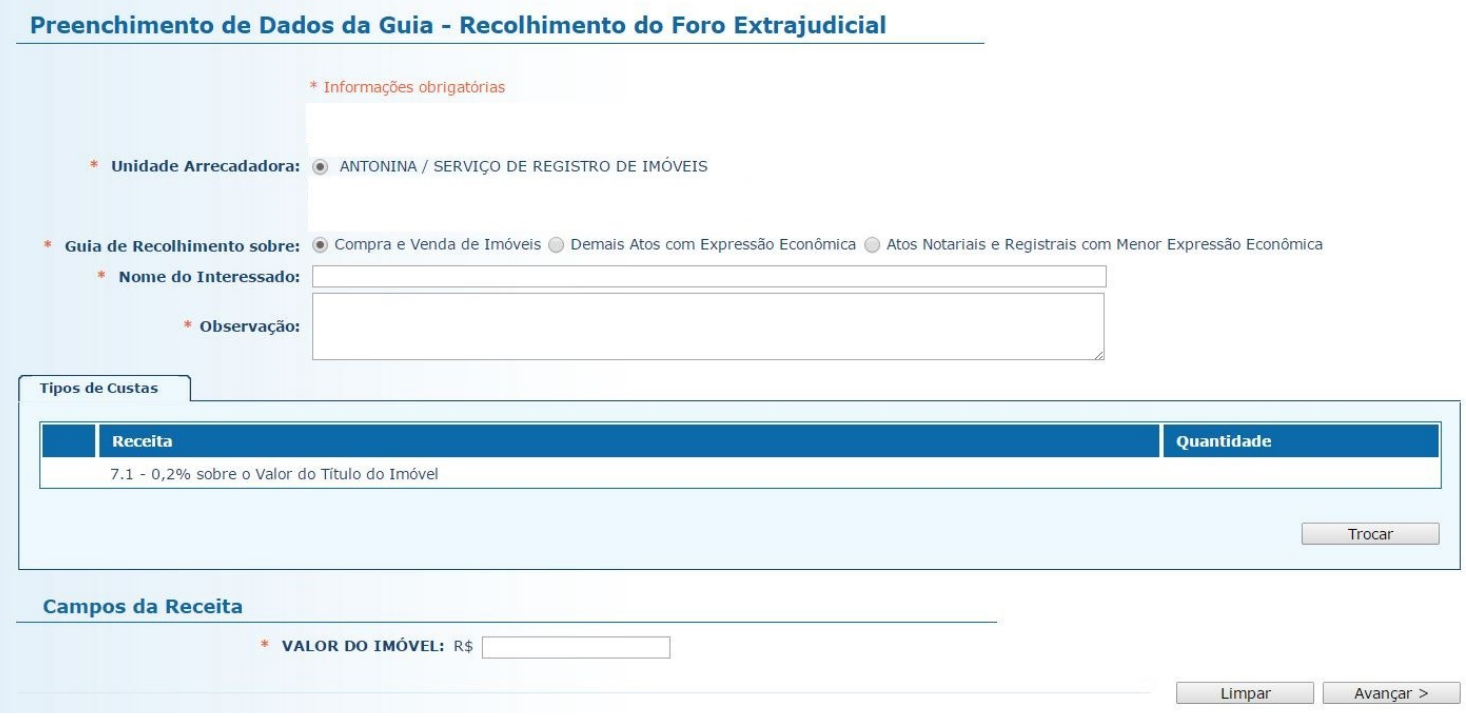

4.4.1. **Unidade Arrecadadora**: aqui o sistema exibirá a denominação da comarca e da serventia. Não é necessário preencher nada.

4.4.2. **Guia de Recolhimento sobre:** marque a opção "Atos Notariais e Registrais com Menor Expressão Econômica".

4.4.3. **Data do(s) Ato(s)**: insira aqui a data da consecução do(s) ato(s).

4.4.4. **Observação:** as observações que aparecerão na guia são preenchidas automaticamente pelo sistema. Não é necessário preencher nada, embora, caso julgue pertinente, o cartório poderá complementar informações, digitando-as neste campo.

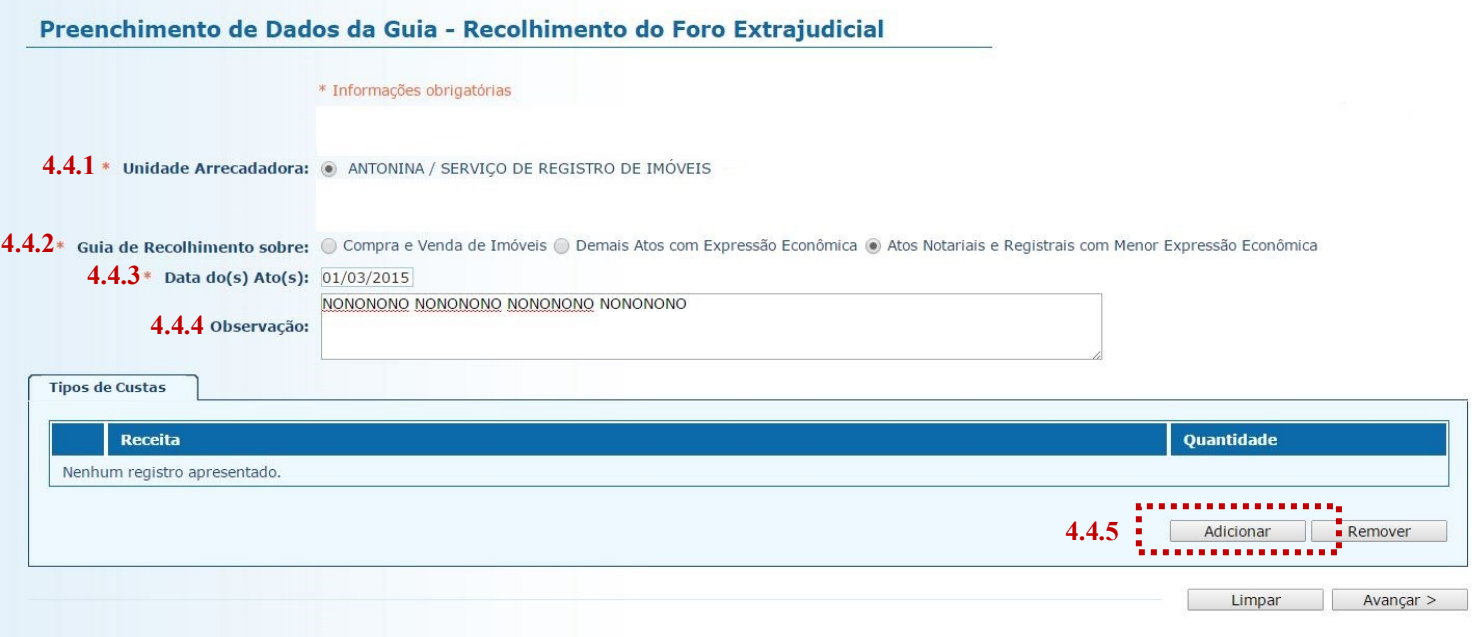

4.4.5. **Tipos de Custas:** após preencher os campos acima indicados, clique no botão "Adicionar". Será exibido o rol de atos referentes à Receita 25, conforme a seguir.

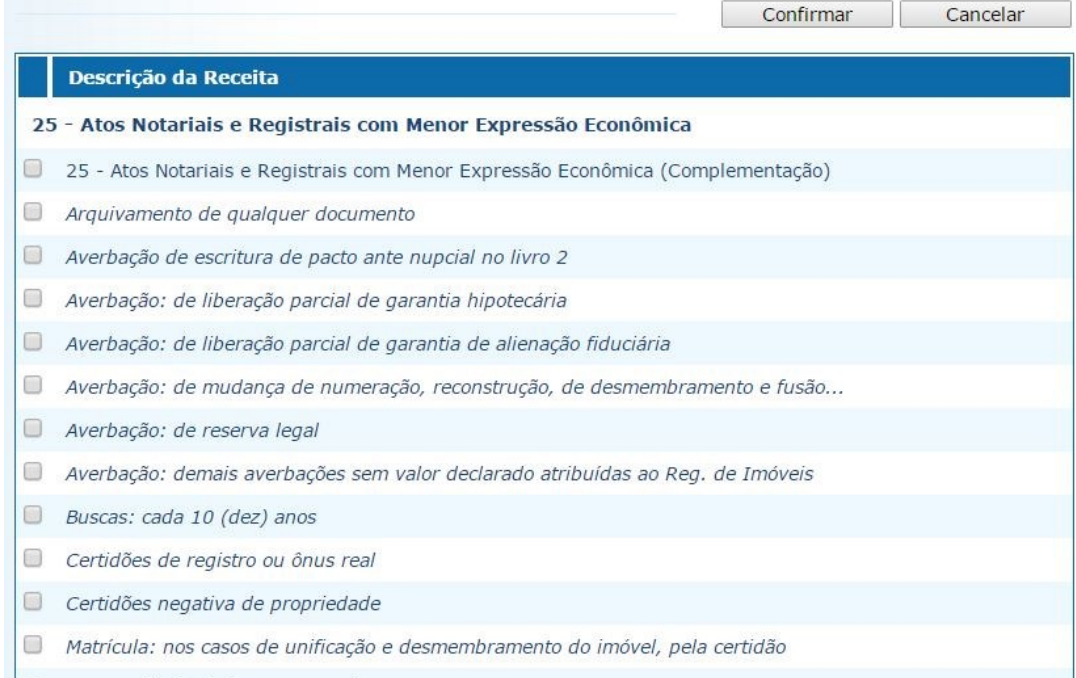

Note que, ao passar o ponteiro do mouse sobre cada ato, surge a indicação de sua localização no Regimento de Custas:

□ Arquivamento de qualquer documento

Averbação de escritura de pacto ante nu Item I, Tabela XIII do Regimento de Custas. 0

4.4.6. **Selecionar Custas:** selecione o(s) ato(s) desejado(s) a partir do rol apresentado. Após, clique em "Avançar".

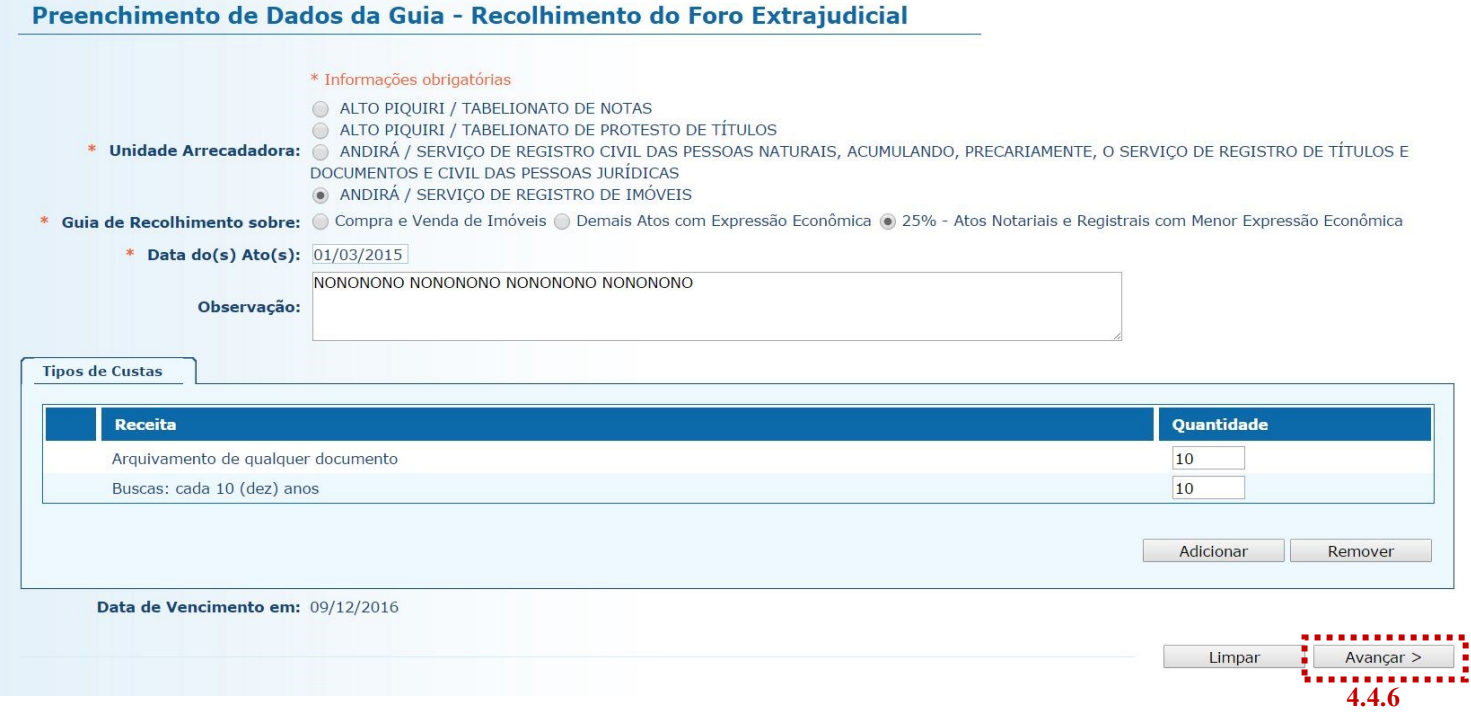

4.5. Na página seguinte, correspondente ao formulário dos dados do pagador, o Sistema Uniformizado efetua automaticamente o preenchimento dos campos com os [dados do cartório previamente cadastrados em Dados](#page-1-0)  [como Sacado.](#page-1-0) No entanto, tais campos poderão ser alterados pelo cartório, utilizando-se a opção "Limpar" e, após, inserindo-se os dados do pagador (sacado) pretendido.

4.6. Na sequência, clique em "Avançar".

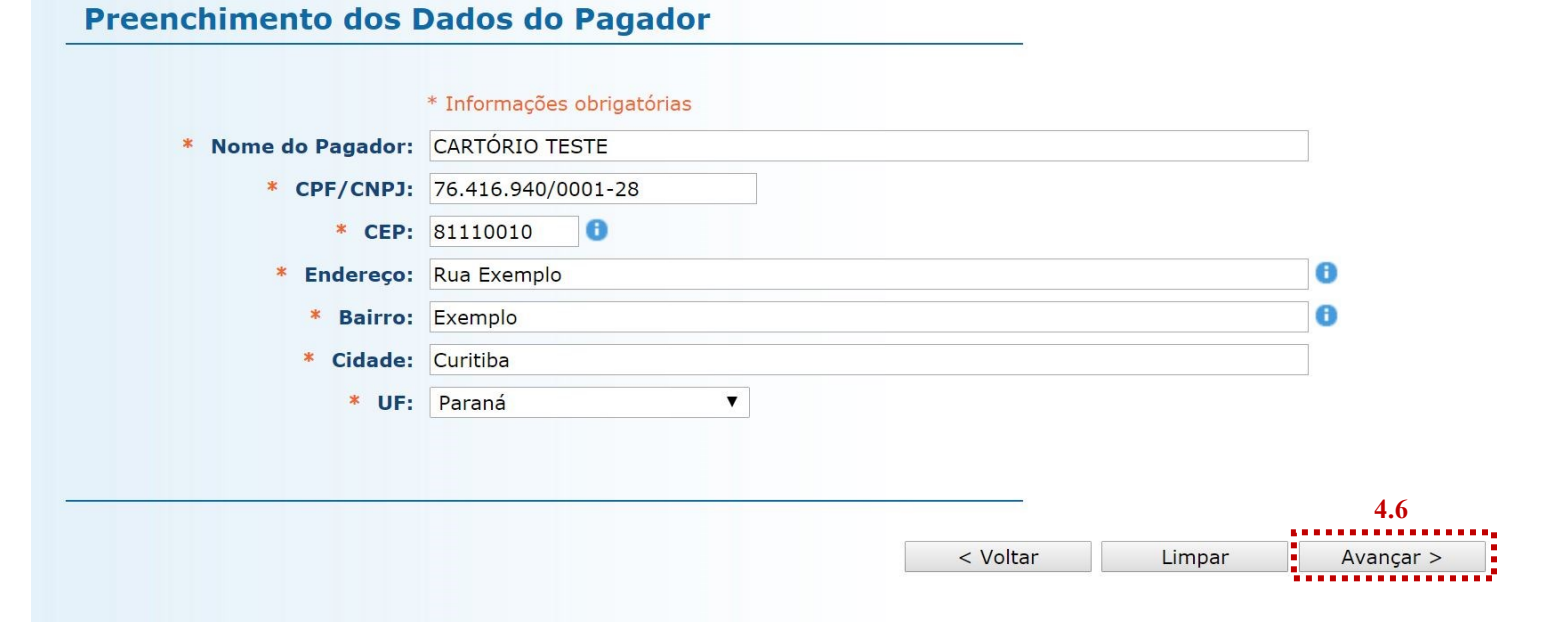

- 4.7. Na página seguinte, confira se todas as informações da guia a ser gerada estão corretas.
- 4.7.1. O sistema efetua o cálculo do valor a ser recolhido e o indica aqui.
- 4.7.2. Se for necessário corrigir qualquer informação, basta clicar em "<Anterior".
- 4.7.3. Se as informações apresentadas estiverem de acordo, clique em "Gerar Boleto".

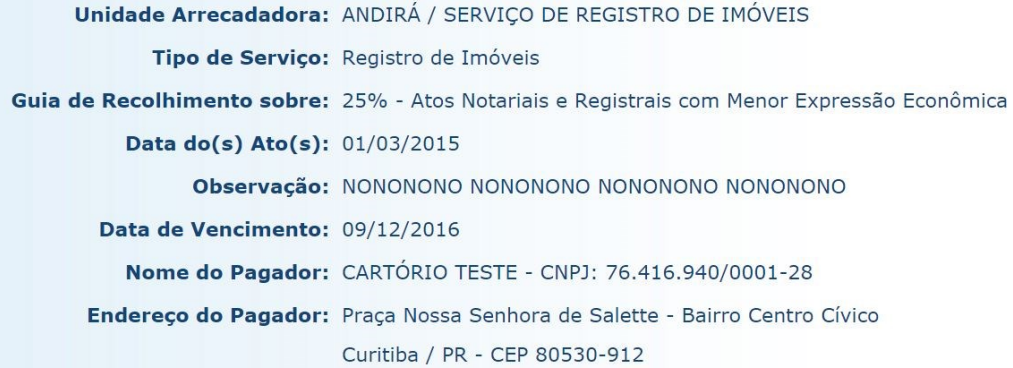

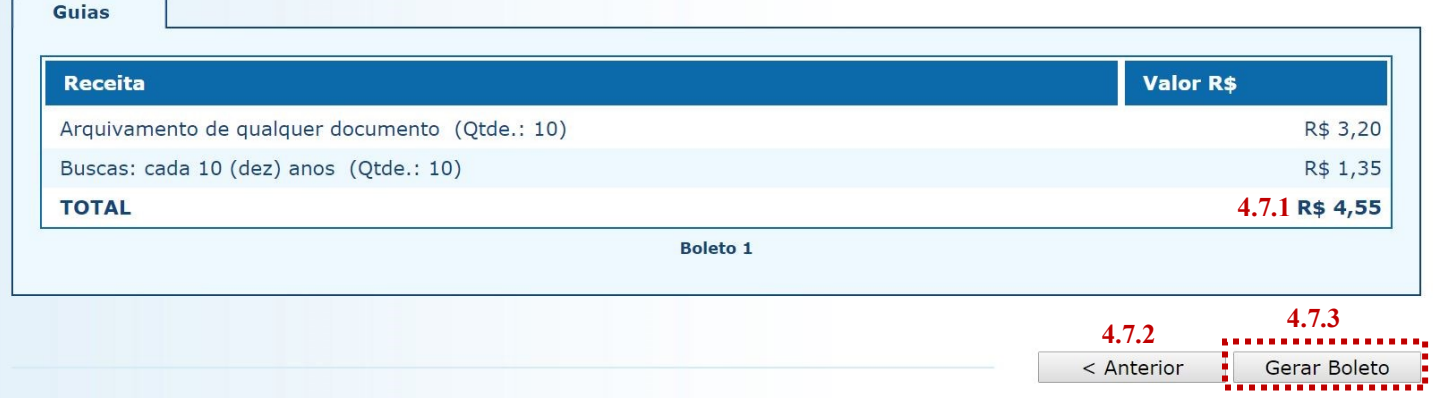

- 4.8. A guia de recolhimento é gerada em formato PDF.
- 4.8.1. É possível enviar a guia por email, imprimi-la ou salvá-la como arquivo.
- 4.8.2. Clique em voltar para finalizar o procedimento de emissão e emitir outra guia, se for o caso.

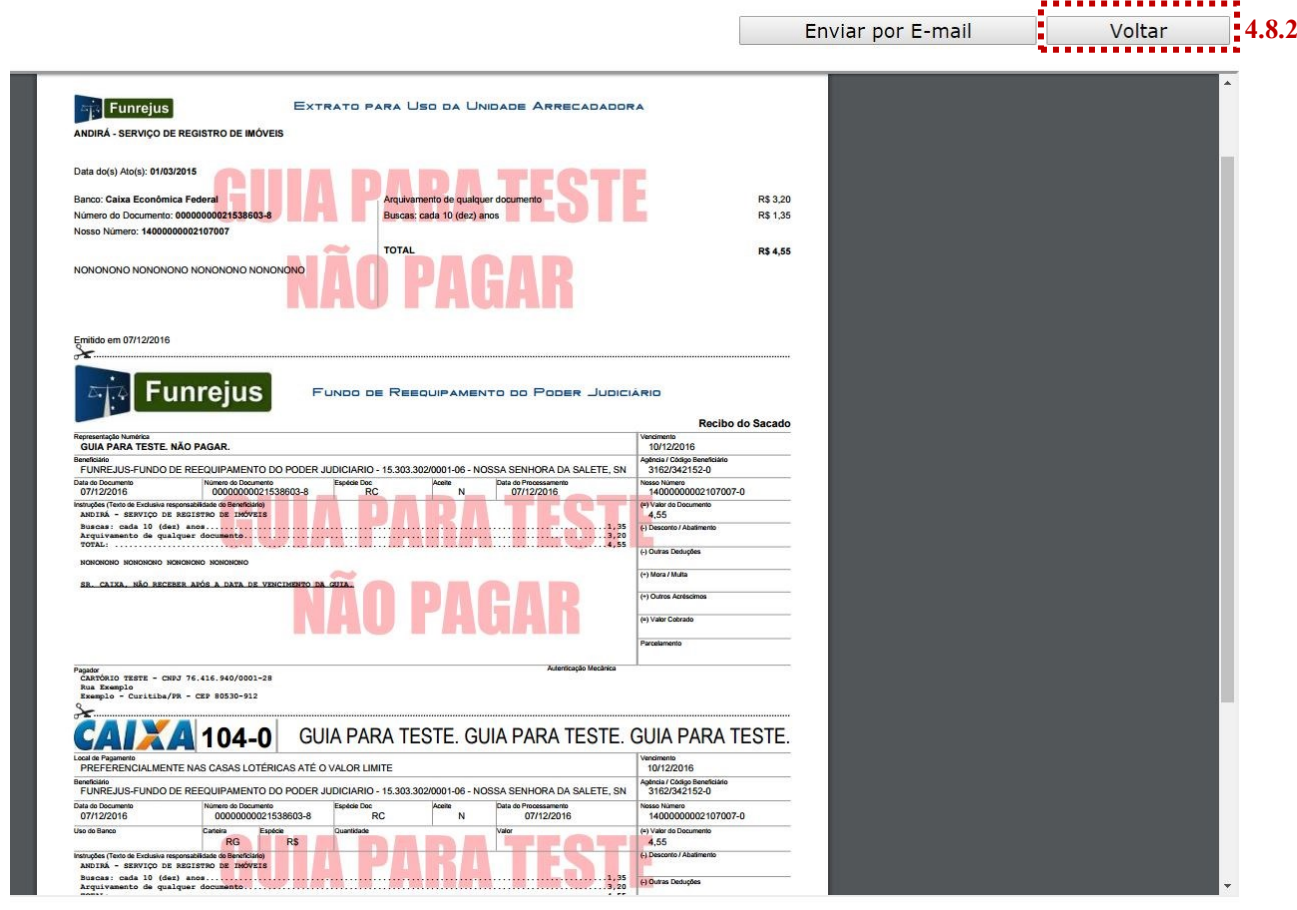

- Por padrão, as guias são emitidas com data de vencimento de três dias, contados a partir do dia seguinte ao da emissão. Não é possível alterar a data de vencimento.
- $\Rightarrow$  As guias referentes à Receita 25 deverão ser pagas, impreterivelmente, até o dia útil subsequente à data da realização do(s) ato(s), tendo em vista o contido no [Ofício Circular do FUNREJUS nº 02/2015,](https://www.tjpr.jus.br/documents/12471/5010444/Of%C3%ADcio-Circular+n%C2%BA+02+2015+-+Aplica%C3%A7%C3%A3o+da+Lei+Estadual+n%C2%BA+18.415+2014+-+Valor+FUNREJUS+sobre+atos+de+menor+express%C3%A3o+econ%C3%B4mica.pdf/109dd220-e0d8-4118-b4c0-b1c7e91203f1) de 26/03/2015, o qual foi encaminhado, via Sistema Mensageiro, aos cartórios do foro extrajudicial do Estado.

# <span id="page-17-0"></span>5. Emissão de guias de recolhimento referentes a Intimação de Devedor nas Hipóteses de Alienação Fiduciária (Receita 7.2.1)

#### 5.1. [Acesse o Sistema Uniformizado.](https://portal.tjpr.jus.br/fundos/index.do)

5.2. Na parte superior da tela, passe o mouse sobre a opção "Unidades". No menu que será exibido, clique em "Guia de Recolhimento do Foro Extrajudicial".

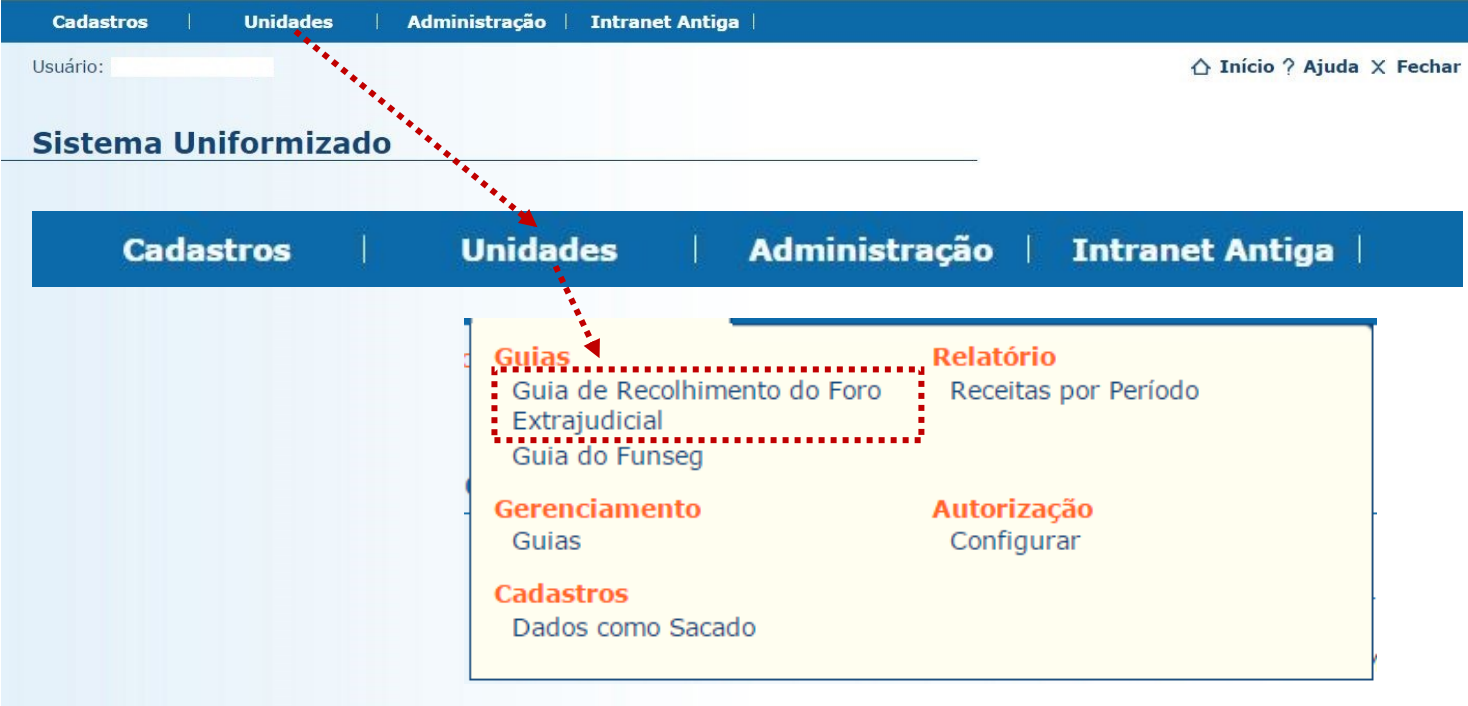

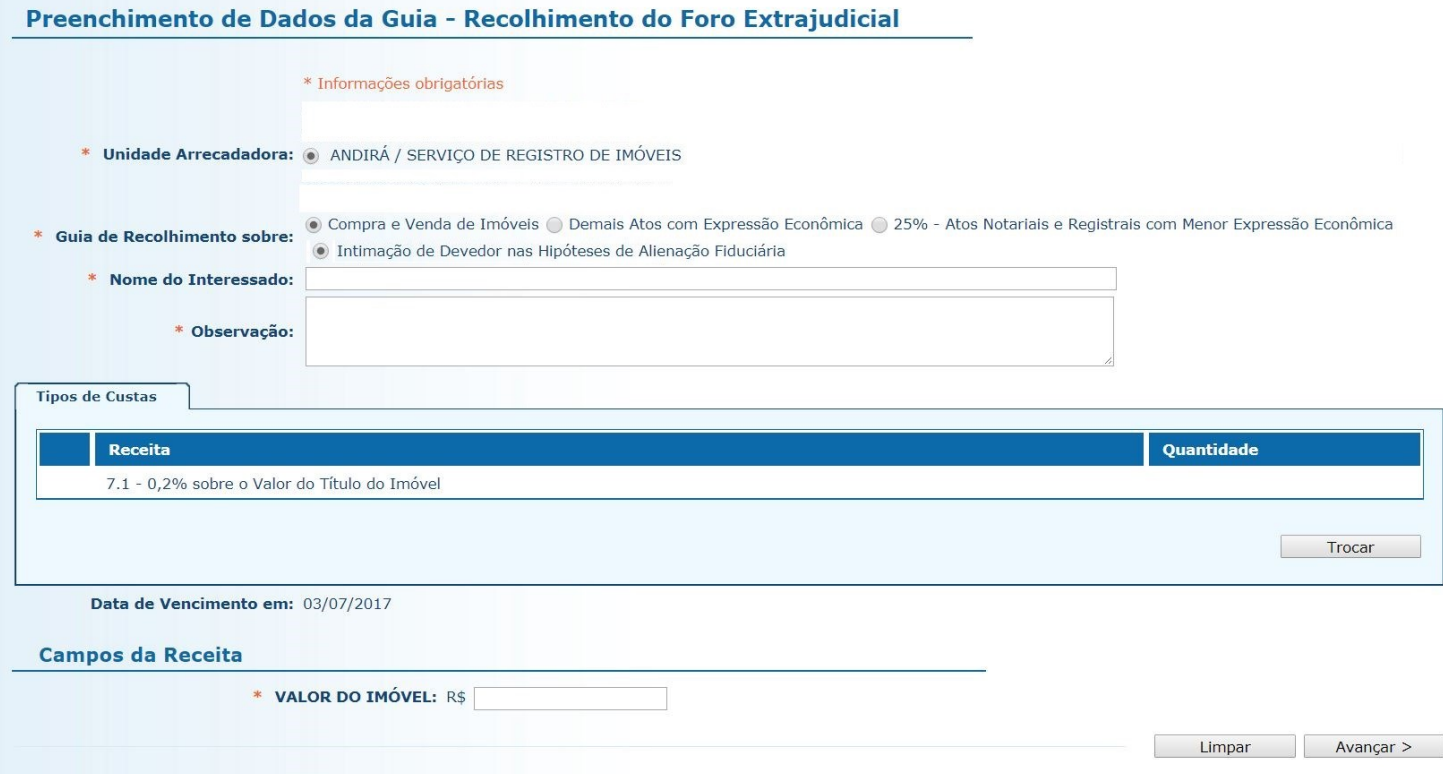

5.4.1. **Unidade Arrecadadora**: aqui o sistema exibirá a denominação da comarca e da serventia. Não é necessário preencher nada.

5.4.2. **Guia de Recolhimento sobre**: marque a opção "Intimação de Devedor nas Hipóteses de Alienação Fiduciária ". Note que, na tabela "Tipos de Custas", o sistema seleciona automaticamente a Receita 7.2.1.

5.4.3. **Data do(s) Recebimentos(s)**: insira aqui a data do recebimento do valor devido ao FUNREJUS, referente à intimação.

5.4.4. **Observação**: as observações que aparecerão na guia são preenchidas automaticamente pelo sistema. Não é necessário preencher nada, embora, caso julgue pertinente, o cartório poderá complementar informações, digitando-as neste campo.

5.4.5. **Número de intimações**: insira o número de intimações pelas quais houve recebimento.

5.4.6. Após o preenchimento dos campos indicados, clique em "Avançar".

#### Preenchimento de Dados da Guia - Recolhimento do Foro Extrajudicial

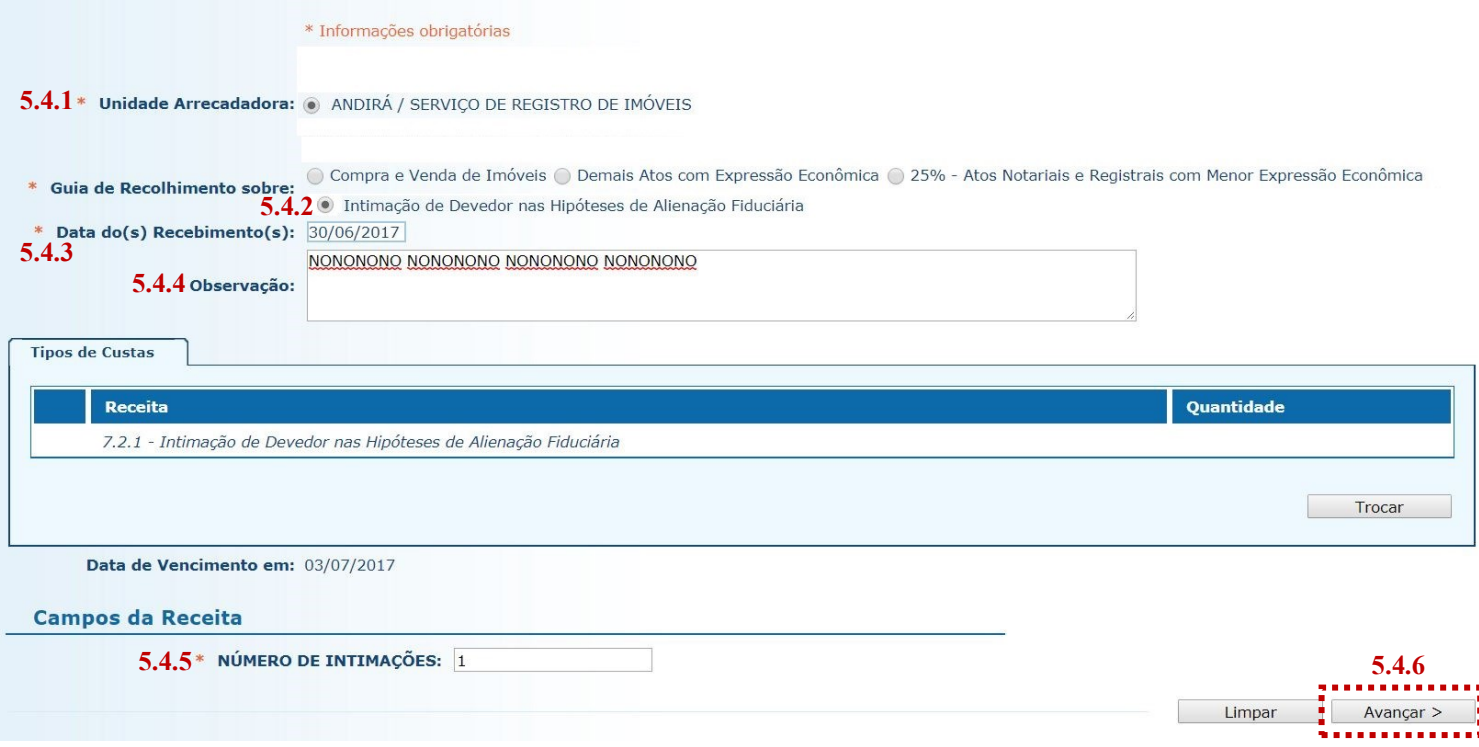

5.5. Na página seguinte, correspondente ao formulário dos dados do pagador, o Sistema Uniformizado efetua automaticamente o preenchimento dos campos com os [dados do cartório previamente cadastrados em Dados](#page-1-0)  [como Sacado.](#page-1-0) No entanto, tais campos poderão ser alterados pelo cartório, utilizando-se a opção "Limpar" e, após, inserindo-se os dados do pagador (sacado) pretendido.

5.6. Na sequência, clique em "Avançar".

#### Preenchimento dos Dados do Pagador

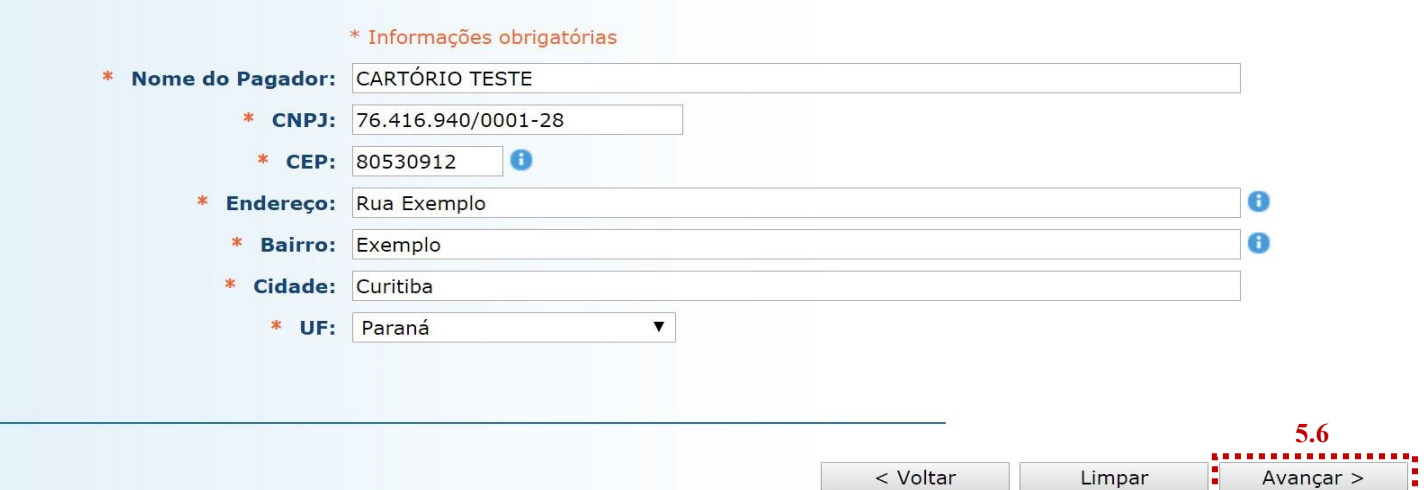

**Cerar Boleto** 

< Anterior

- 5.7. Na página seguinte, confira se todas as informações da guia a ser gerada estão corretas.
- 5.7.1. O sistema efetua o cálculo do valor a ser recolhido e o indica aqui.
- 5.7.2. Se for necessário corrigir qualquer informação, basta clicar em "<Anterior".
- 5.7.3. Se as informações apresentadas estiverem de acordo, clique em "Gerar Boleto".

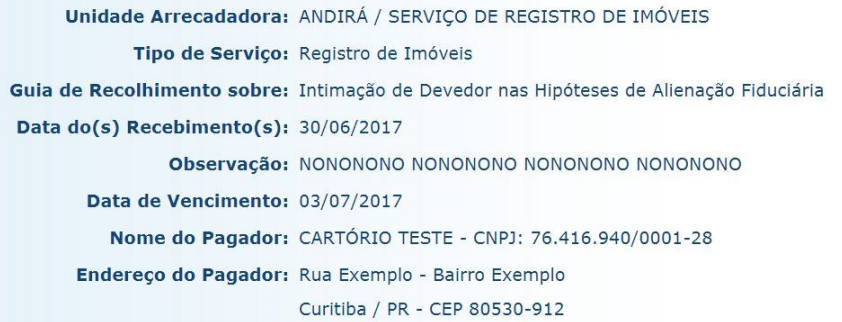

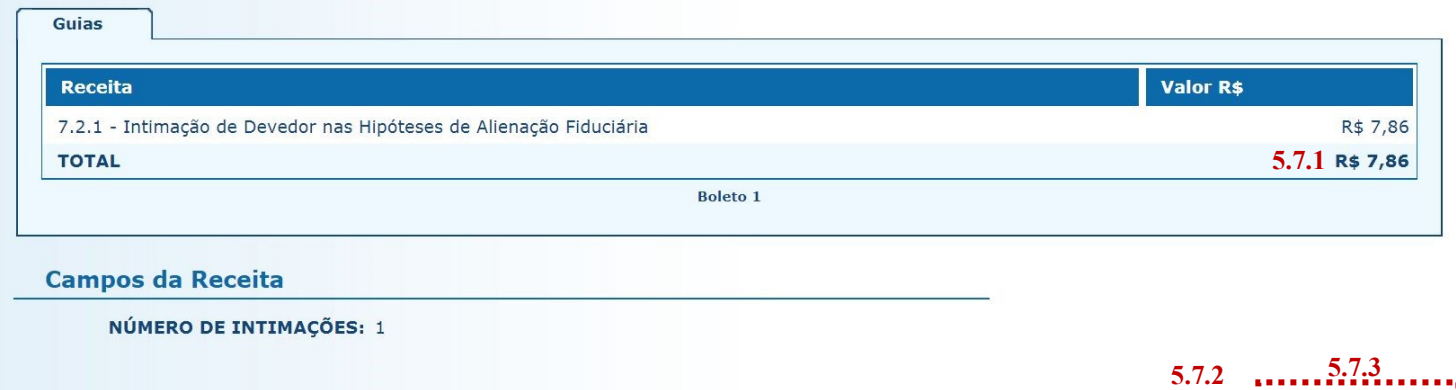

- 5.8. A guia de recolhimento é gerada em formato PDF.
- 5.8.1. É possível enviar a guia por email, imprimi-la ou salvá-la como arquivo.
- 5.8.2. Clique em voltar para finalizar o procedimento de emissão e emitir outra guia, se for o caso.

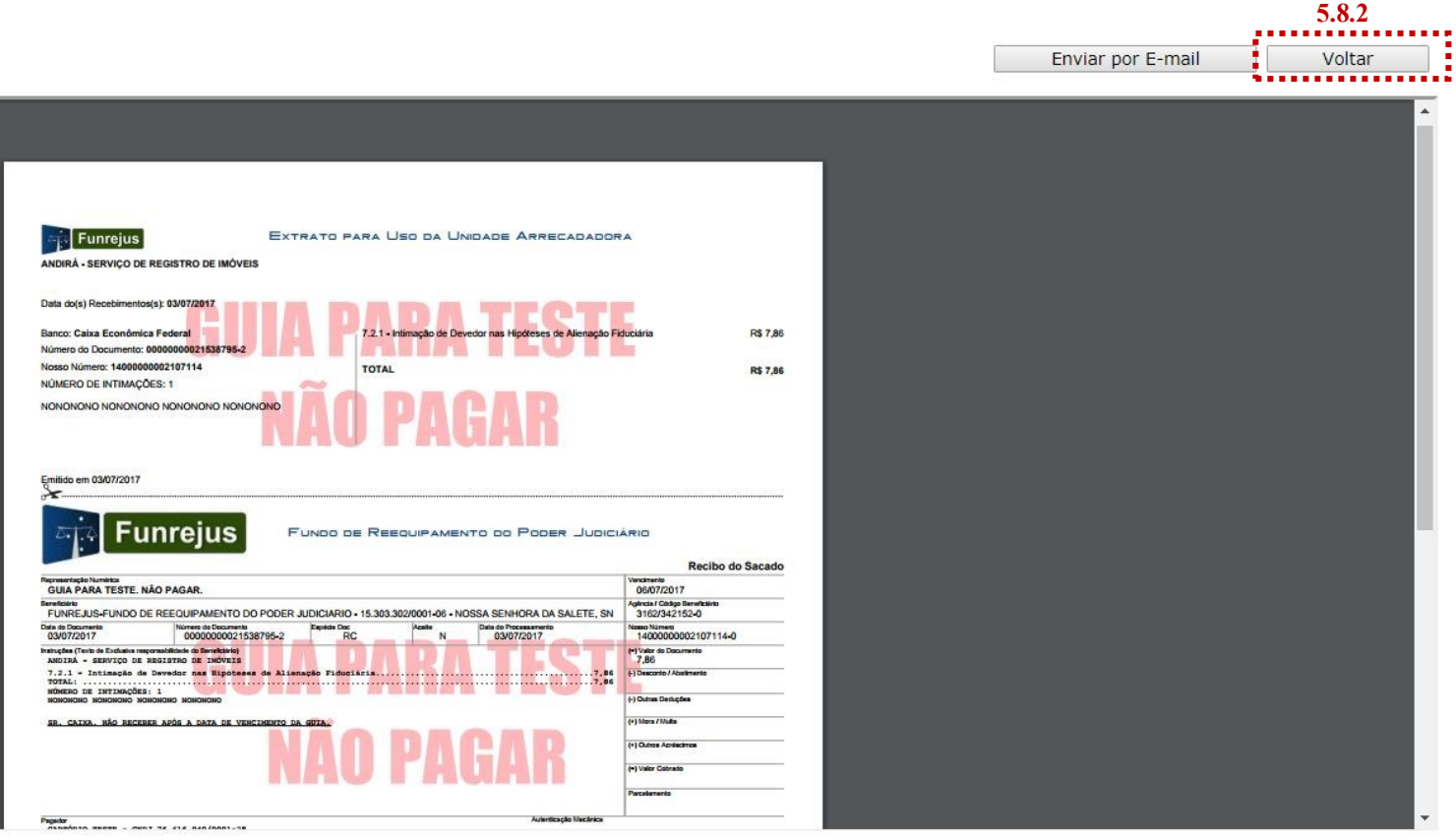

- <span id="page-20-0"></span> $\Rightarrow$  Por padrão, as guias são emitidas com data de vencimento de três dias, contados a partir do dia seguinte ao da emissão. Não é possível alterar a data de vencimento.
- $\Rightarrow$  Por cada ato de intimação do devedor fiduciário é devido ao FUNREJUS o mesmo valor incidente sobre os atos praticado pelos Oficiais de Registro de Títulos e Documentos, conforme preceitua o art. 5º, § 1º, da [Instrução Normativa nº 8/2017 da CGJ.](https://portal.tjpr.jus.br/pesquisa_athos/publico/ajax_concursos.do?tjpr.url.crypto=8a6c53f8698c7ff7801c49a82351569545dd27fb68d84af89c7272766cd6fc9fcbbde39ae42d211dd5313a73e19384e88bf440087b6b30641a2fb19108057b53eef286ec70184c6e)
- $\Rightarrow$  A guia deverá ser paga até o dia útil subsequente ao recebimento do valor arrecadado, conforme o art. 15 do [Decreto Judiciário nº 153/1999.](https://www.tjpr.jus.br/documents/12471/4999976/Dec+Jud+n%C2%BA+153+1999+-+Regulamenta+a+Lei+n%C2%BA+12.216+1998+-+Atualizado.pdf/ffd95264-7d3c-4e6f-8d8c-f36d315e7e92)

# 6. Observações

A impressão do boleto depende do programa leitor de PDF que estiver instalado no computador. Caso a guia não apareça, certifique-se de ter no computador um programa que permita a leitura de arquivos no formato PDF, como o [Google Chrome](https://www.google.com.br/chrome/browser/desktop/index.html) ou o [Adobe Acrobat Reader.](https://get.adobe.com/reader/?loc=br)